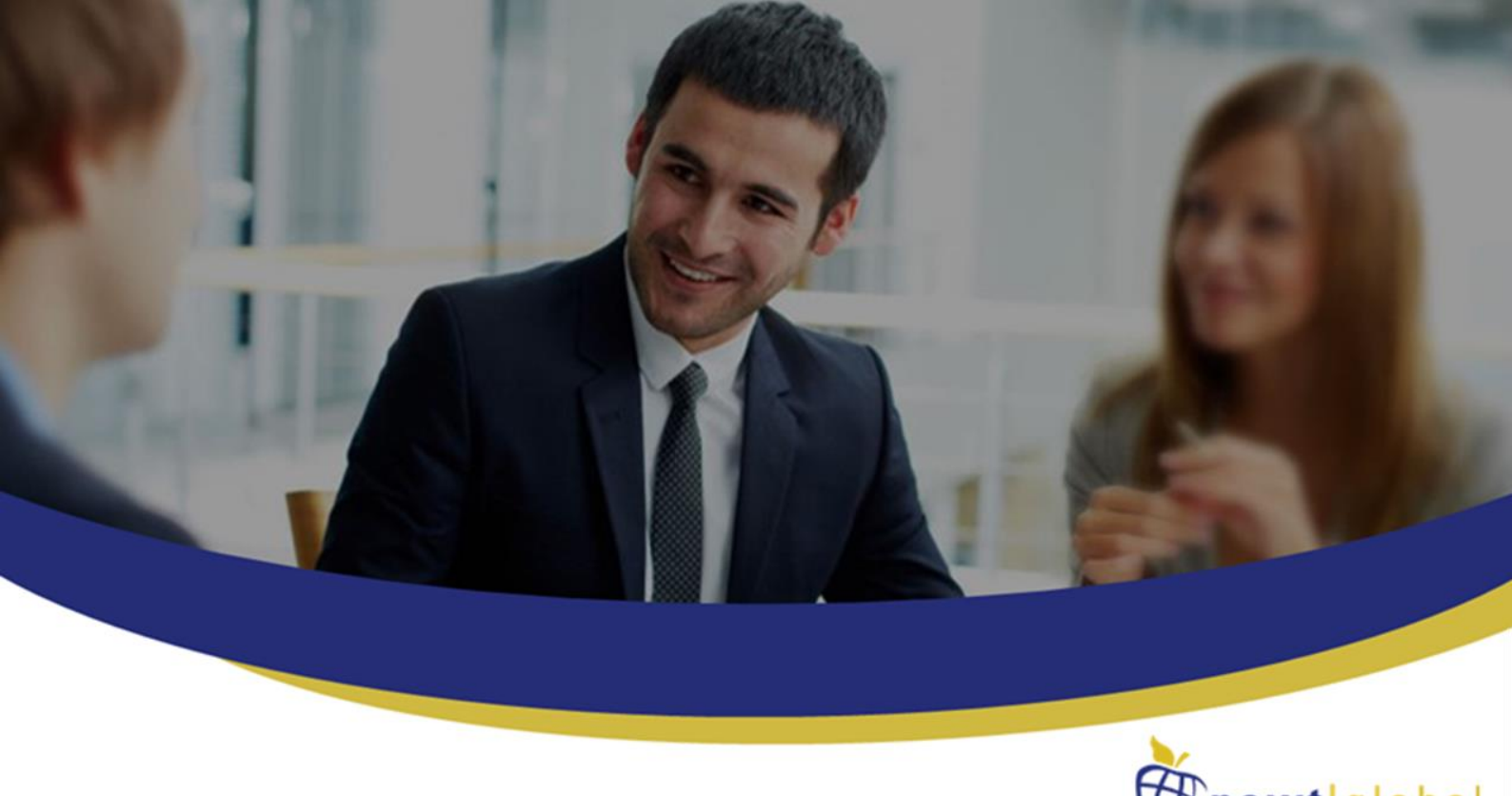

 $\bigoplus$ newt|global Aiming At Customer Delight

# **DMAP AWS Installation Manual**

**Version 7.5 Date: November 08, 2021**

**Newt Global Consulting**

1300 W Walnut Hill Ln | Suite # 230 | Irving TX 75038 Phone: +1 972 887 3159 | Fax: +1 214 260 6051

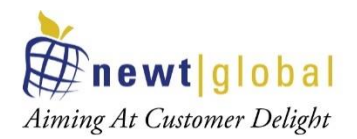

## **Contents**

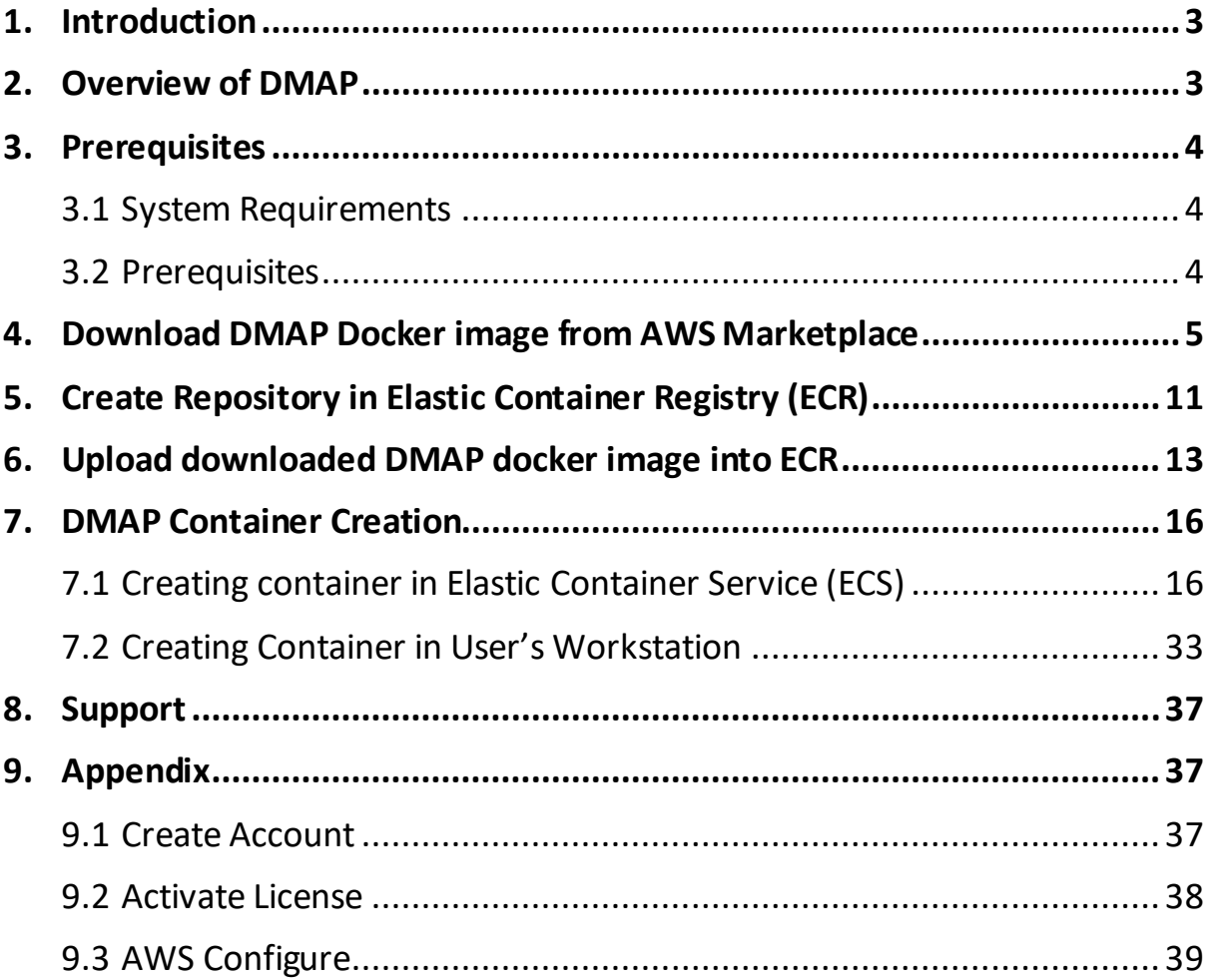

2

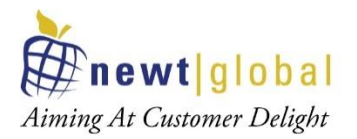

## **1. Introduction**

This document explains how user can setup DMAP docker image available in Aws Marketplace in Elastic Container Registry (ECR) and create a container from it in Elastic Container Services (ECS) or in user's workstation to run DMAP.

## **2. Overview of DMAP**

DMAP will help to accelerate the database schema conversion process from Oracle to PostgreSQL through progressive automation of stored procedures, functions, SQL queries, business logic and custom schema constructs beyond the standard conversion tools provided by public cloud platforms.

Below is the Deployment Architecture of DMAP.

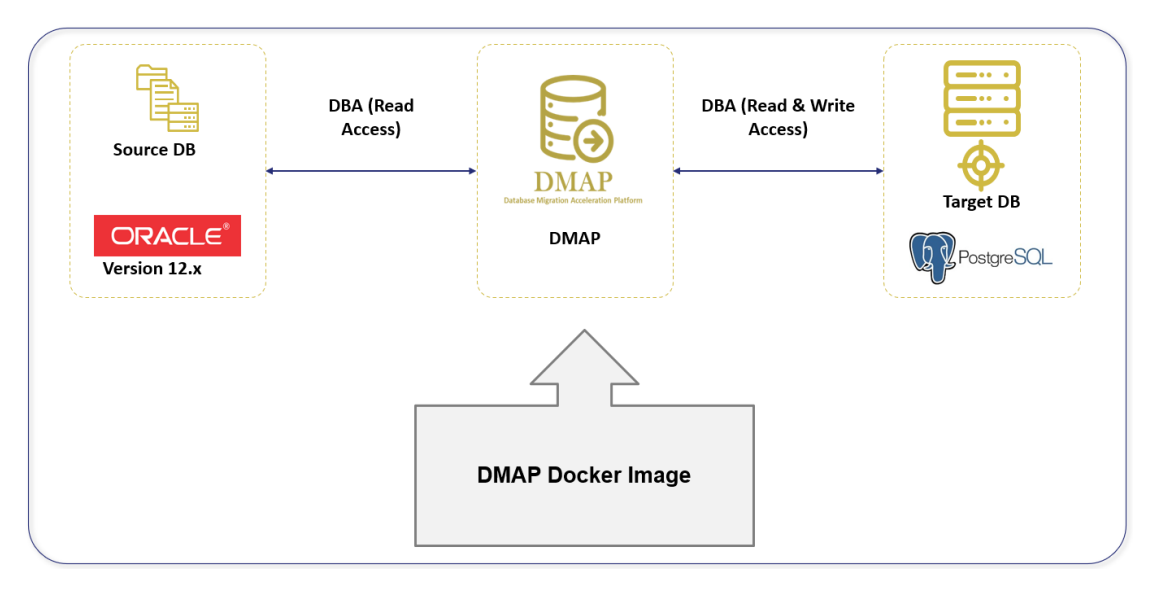

Source Oracle DB and target PostgreSQL DB should both exist, and they are configured in DMAP application to run the automated conversion.

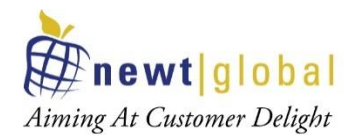

## **3. Prerequisites**

Please make sure below pre-requisites are fulfilled to install DMAP and use it.

#### **3.1System Requirements**

- **Laptop, Desktop, On-Prem Server:** Windows 10, Mac & Linux (CentOS, RedHat, Ubuntu etc.)
- **AWS Cloud:** Linux VM, Elastic Container Service (ECS)
- The following hardware configuration is required to successfully run DMAP:
	- Intel 2.8 GHz 64-bit (x64) or equivalent processor
	- BIOS level hardware virtualization support should be enabled in BIOS settings for Windows 10 OS. This is not required for cloud VMs.
	- Minimum 4 GB of system RAM for Linux. For Windows, minimum 16 GB of RAM is preferred.
	- 50 GB of free disk space for container

#### **3.2Prerequisites**

- Download docker software from docker official website (based on your operating system) and install, if not installed already.
- Download and install AWS CLI utility from https://aws.amazon.com/cli/ (based on your operating system), if not installed already.
- Have AWS account with full access to below services,
	- a. Elastic Container Registry (ECR) to upload DMAP docker image
	- b. Elastic Container Service (ECS) to create clusters, create **Task definition** and run **Task**
	- c. EC2 to create virtual servers
- Have **Access key ID** and **Secret access key** associated with your AWS account for Programmatic access to AWS services to upload DMAP Docker image in ECR using AWS CLI commands.
- Below URL should be whitelisted and accessible from the Docker Container in which DMAP will be installed.
	- URL to download the DMAP backend and GUI services after DMAP container is started.

https://dmap-deployment.s3.ap-south-1.amazonaws.com

4

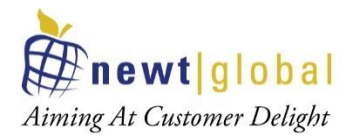

• Licensing server which DMAP connects to check if user is authorized to run Assessment and Conversion.

https://api.cryptlex.com/v3/activations

- Google Chrome browser to access DMAP.
- If installing in VM, open Port 8080 for DMAP GUI deployed in Tomcat and port 5002 for DMAP web service to access GUI from another machine.
- Access to Oracle Schemas to run Discovery and Assessment.
- Access to target PostgreSQL DB if user wants to run conversion to migrate schema from Oracle to PostgreSQL.
- DMAP is a desktop application installed as a Docker image. Only one user shall access DMAP instance at any time. Only one user account can be created per container or per installation of DMAP. So, if two DBAs need to access DMAP then they will require separate installation or containers for DMAP.
- At any time, make sure you run discovery, assessment, or conversion on one schema at a time. Wait for the currently running process to finish before you execute another request on a different schema.

## **4. Download DMAP Docker image from AWS Marketplace**

Follow below steps to download DMAP docker image from Marketplace.

Go to site – https://aws.amazon.com/marketplace and search for "DMAP" as below and select it.

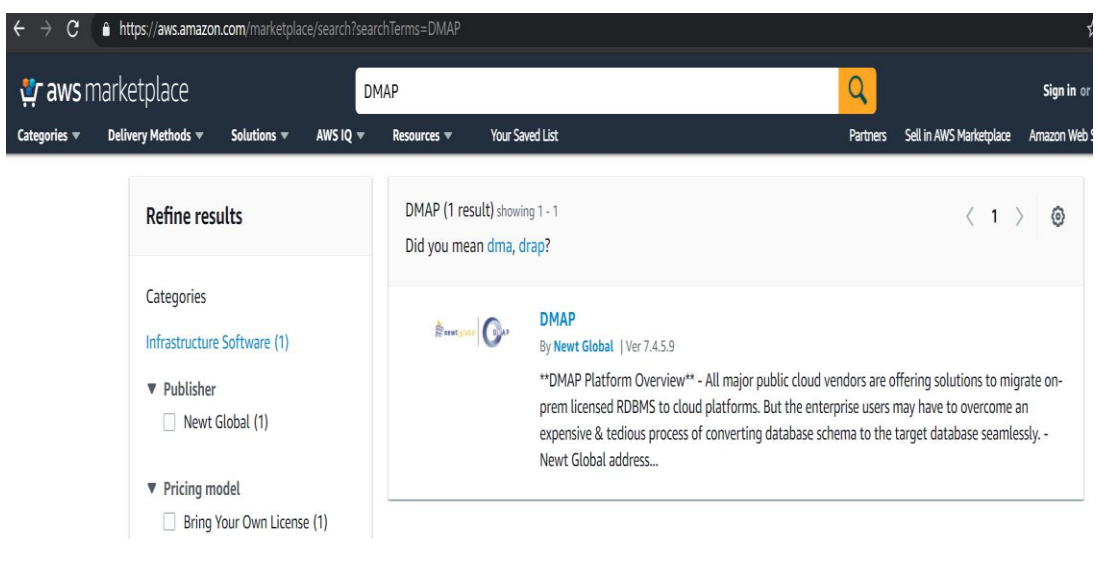

*This document is confidential and contains proprietary information and intellectual property of Newt Global Consulting. Neither this document nor any of the information contained herein may be reproduced or disclosed under any circumstances without the express written permission of Newt Global Consulting.*

5

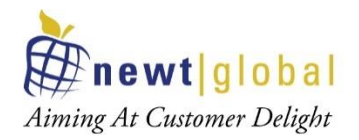

• Click "Continue to Subscribe" button

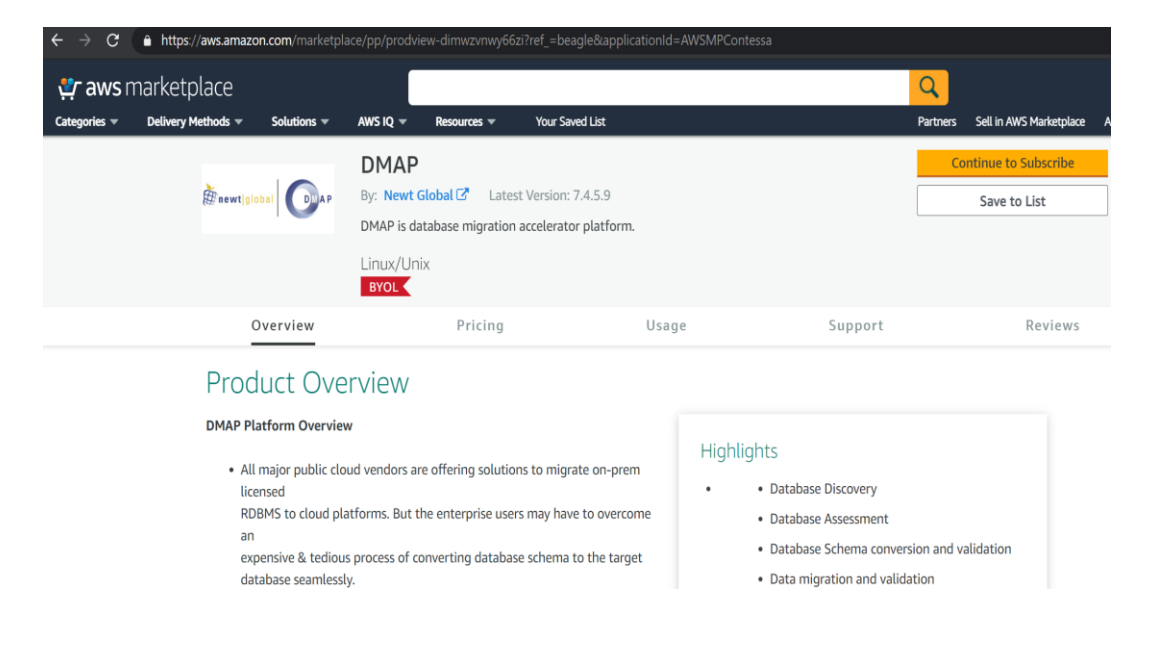

• If not logged in already, sign into AWS console – https://console.aws.amazon.com

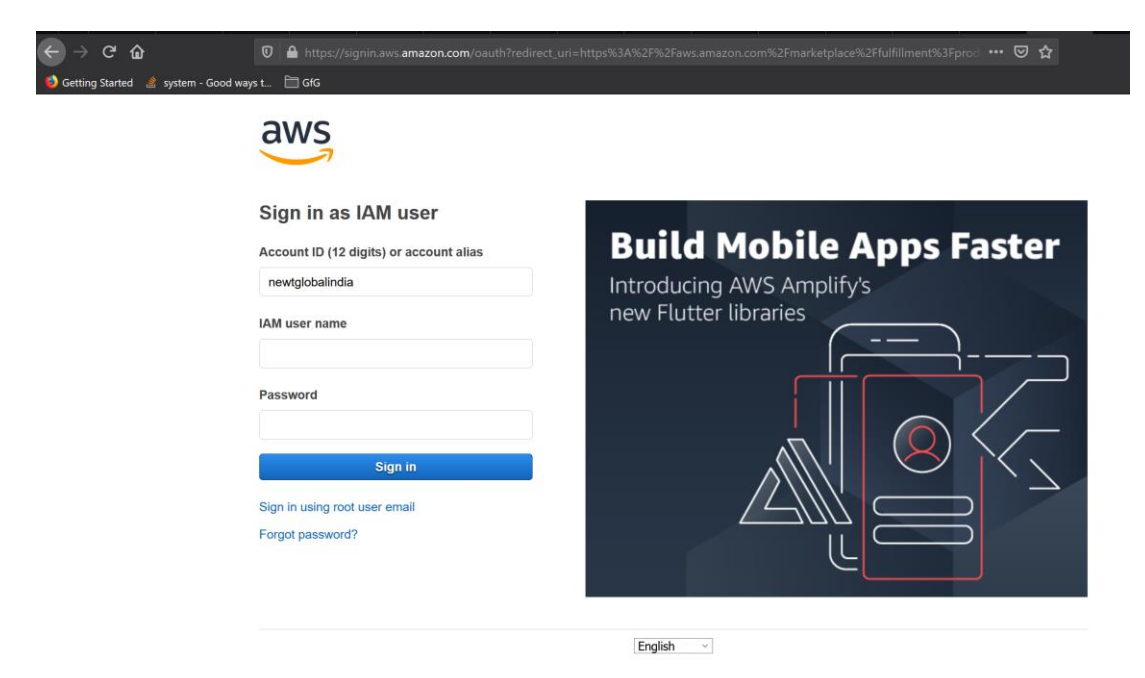

6

*This document is confidential and contains proprietary information and intellectual property of Newt Global Consulting. Neither this document nor any of the information contained herein may be reproduced or disclosed under any circumstances without the express written permission of Newt Global Consulting.*

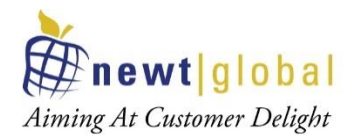

#### • Click "Accept Terms" button

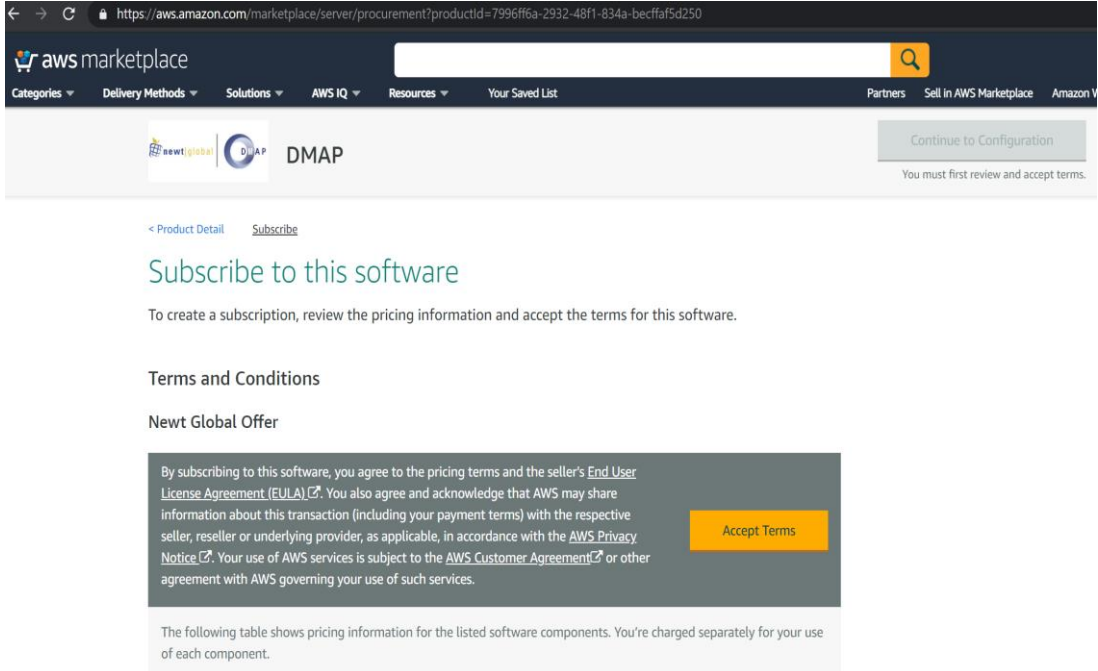

• Click "Continue to Configuration" button

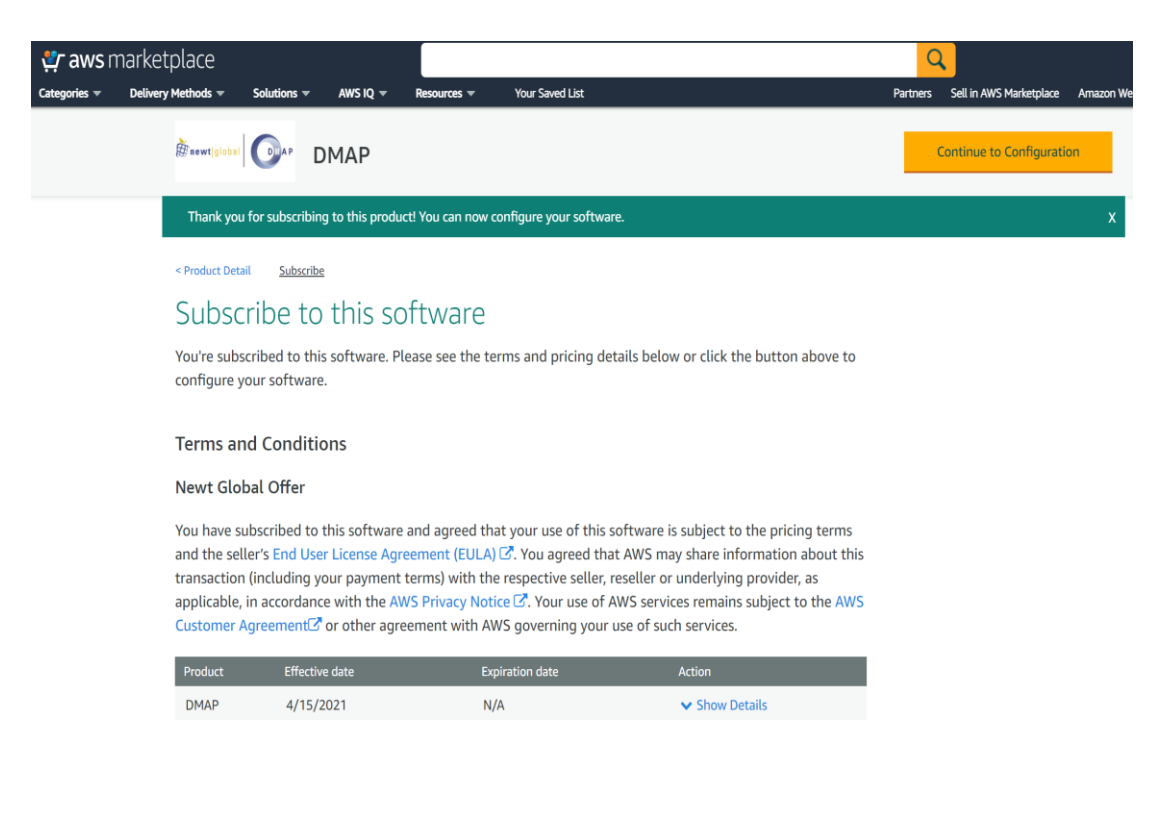

7

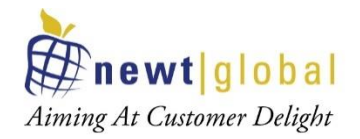

• Click "Continue to Launch" button

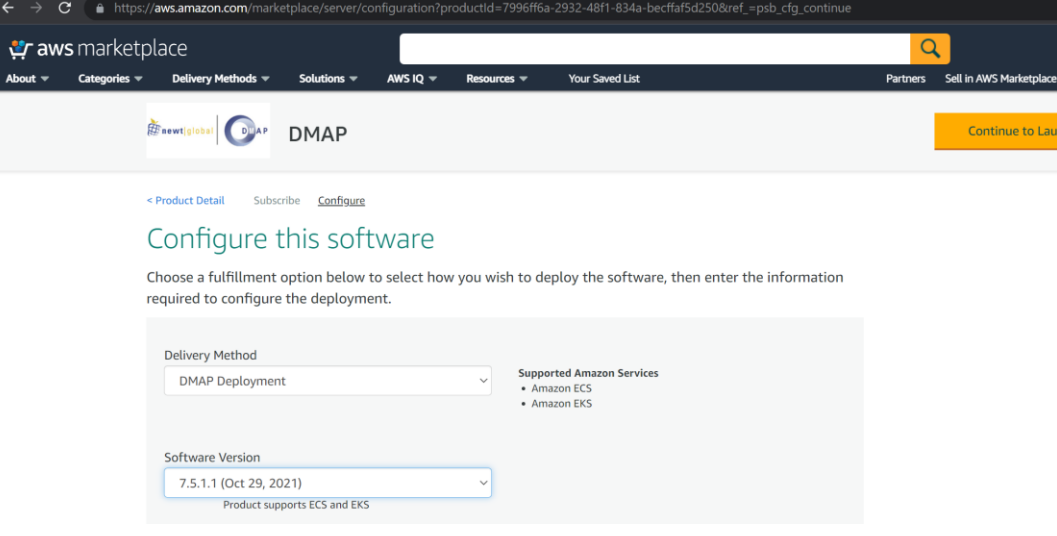

• Click "View container image details" link available at the bottom,

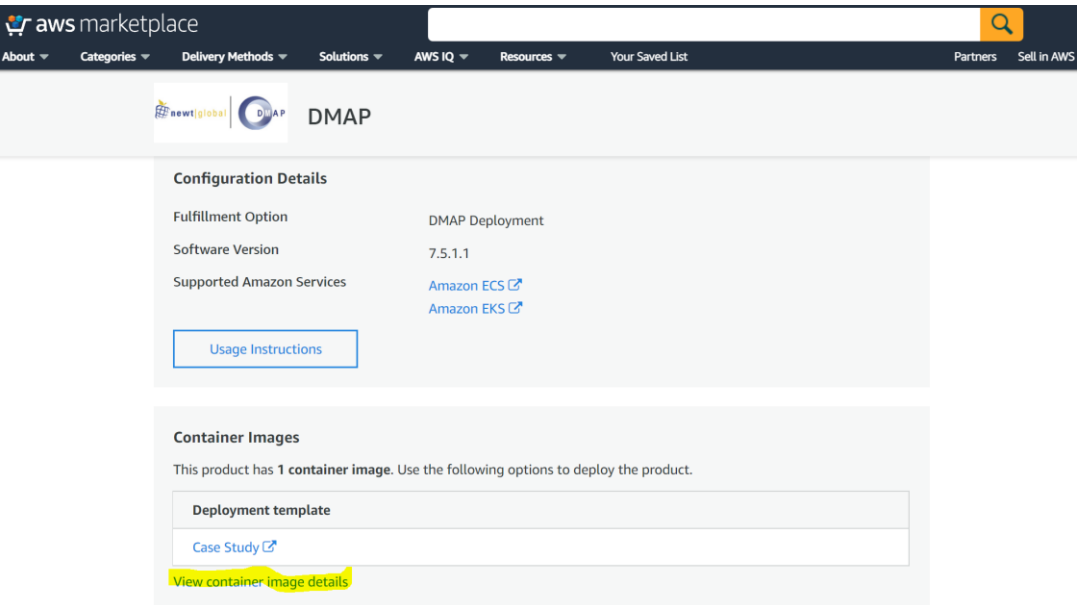

8

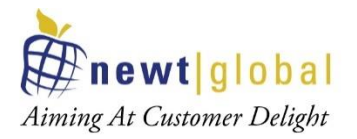

• From the popup, copy login command to authenticate your Docker client to your registry

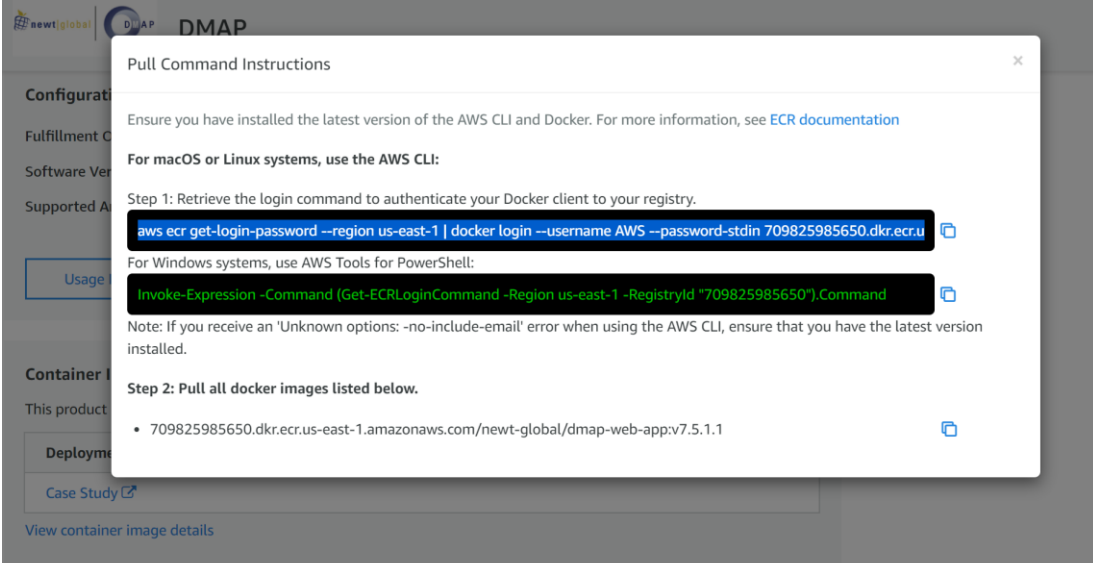

**NOTE**: Before moving to next step, make sure AWS CLI is installed and is configured with access key and secret access key. If not, refer **Appendix** section **AWS Configure**  to configure keys to access AWS services from the command prompt or terminal.

• Run the copied command in your local Terminal, we should get "Login Succeeded" as response like below

::\Users\HP>aws ecr get-login-password --region us-east-1 | docker login --username AWS --password-stdin 709825985650.dkr.ecr.us-east-1.amazonaws.com Login Succeeded

C:\Users\HP>

9

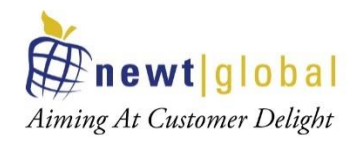

• From the popup, copy the image name as below

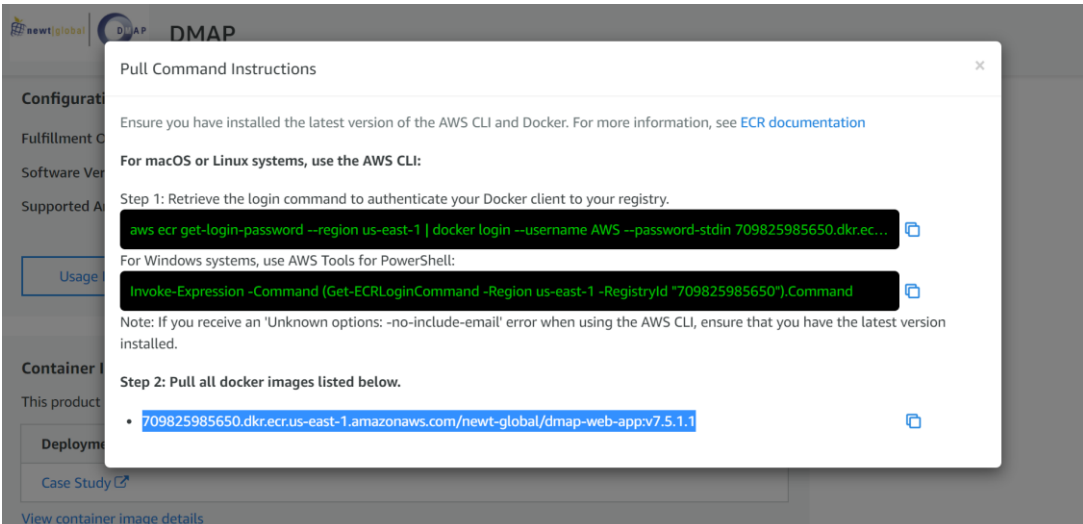

• To pull the DMAP docker image, run the below command on terminal

docker pull <<copied\_image\_name\_from\_the\_pop\_up>>

C:\Users\HP>docker pull 709825985650.dkr.ecr.us-east-1.amazonaws.com/newt-global/dmap-web-app:v7.5.1.1

v7.5.1.1: Pulling from newt-global/dmap-web-app

• To verify the downloaded image, run the below command on terminal

docker images

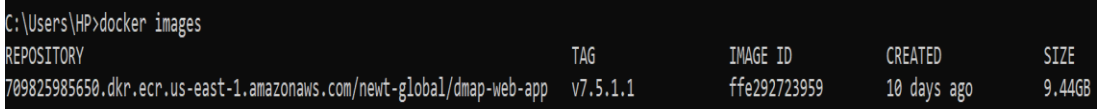

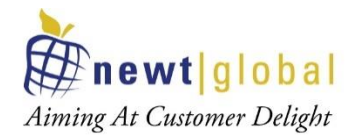

## **5. Create Repository in Elastic Container Registry (ECR)**

Create a repository in ECR to which DMAP docker image will be pushed and stored.

Follow below steps to create a repository for DMAP.

• Go to AWS console and select Elastic Container Registry (ECR) service

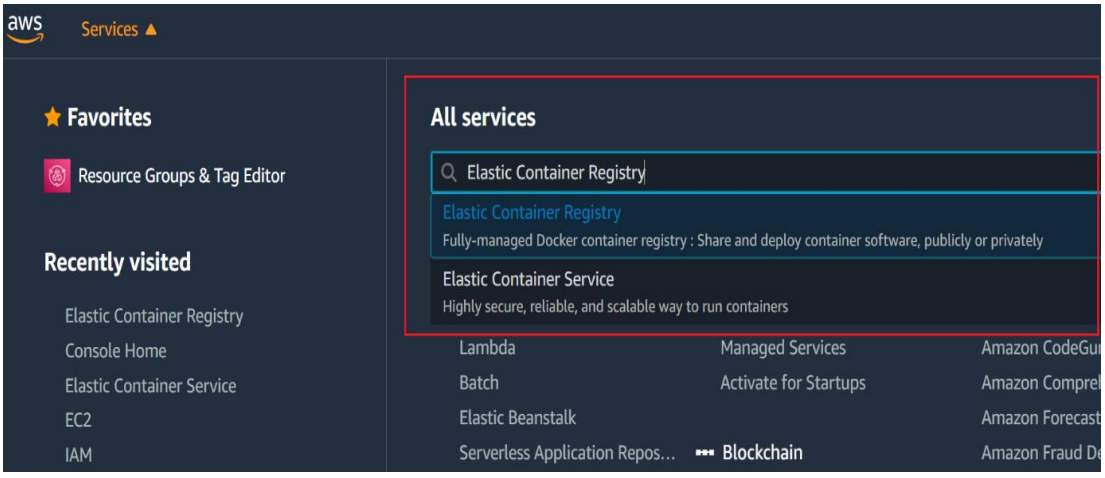

• In ECR repositories screen, choose private and click "**Create repository**"

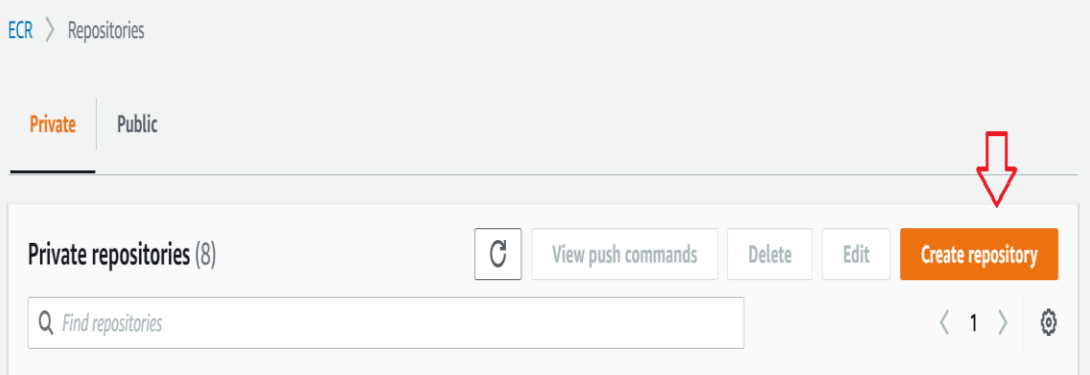

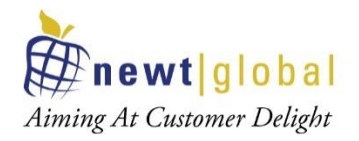

• Choose visibility as P**rivate** and enter a name for DMAP repository.

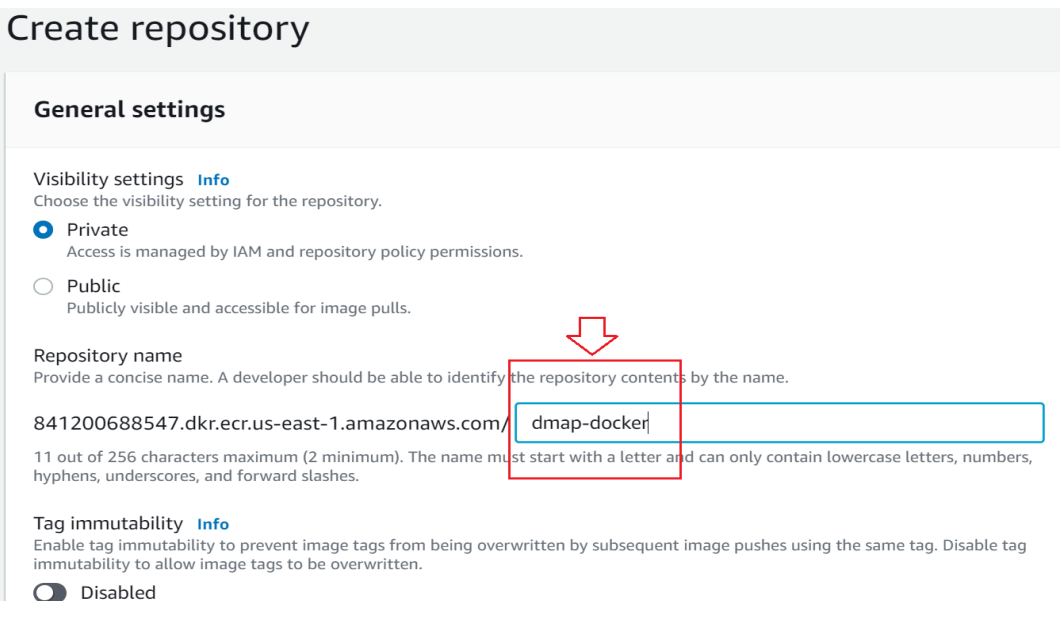

• You can leave other fields with default settings and click on **Create repository** button to create the repository

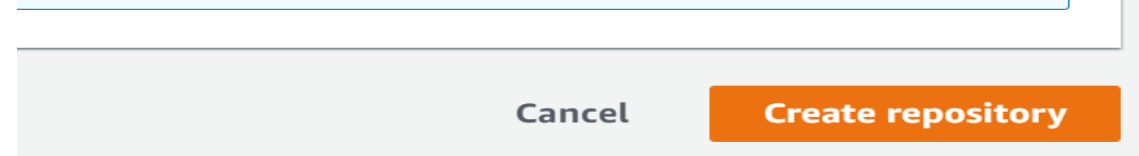

• Verify the created repository exist in the list

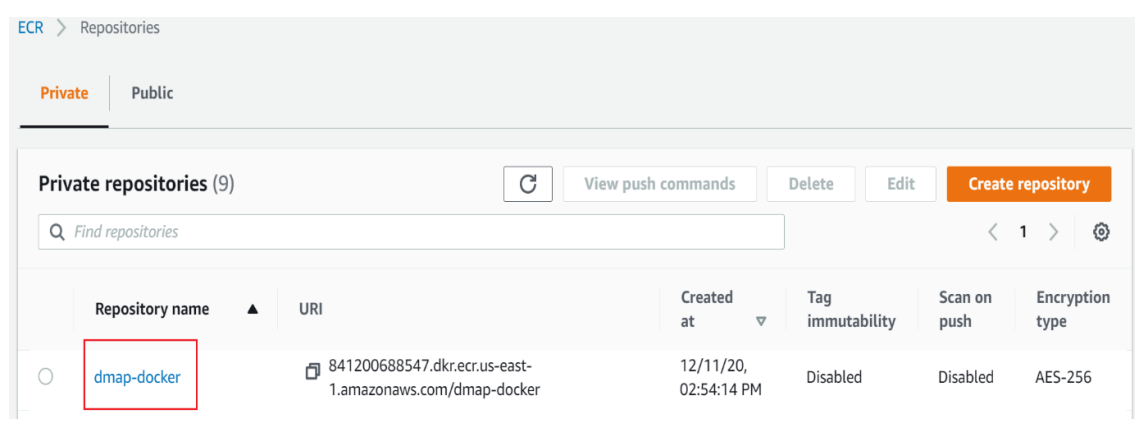

12

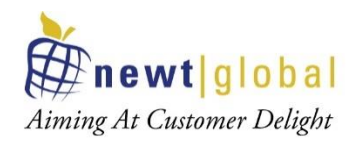

## **6. Upload downloaded DMAP docker image into ECR**

Follow below steps to upload DMAP docker image into ECR

**NOTE**: Before moving to next step, make sure AWS CLI is installed and is configured with access key and secret access key. If not, refer **Appendix** section **AWS Configure** to configure keys to access AWS services from the command prompt or terminal.

• To login into ECR, go to terminal or command prompt and type command as

aws ecr get-login-password --region **<<??REGION??>>** | docker login --username AWS - password-stdin **<<??ACCOUNTID??>>**.dkr.ecr. **<<??REGION??>>**.amazonaws.com

- a. **<<??REGION??>>**  region where repository is created
- b. **<<??ACCOUNTID??>>**  AWS account id. It can be retrieved from the console as below

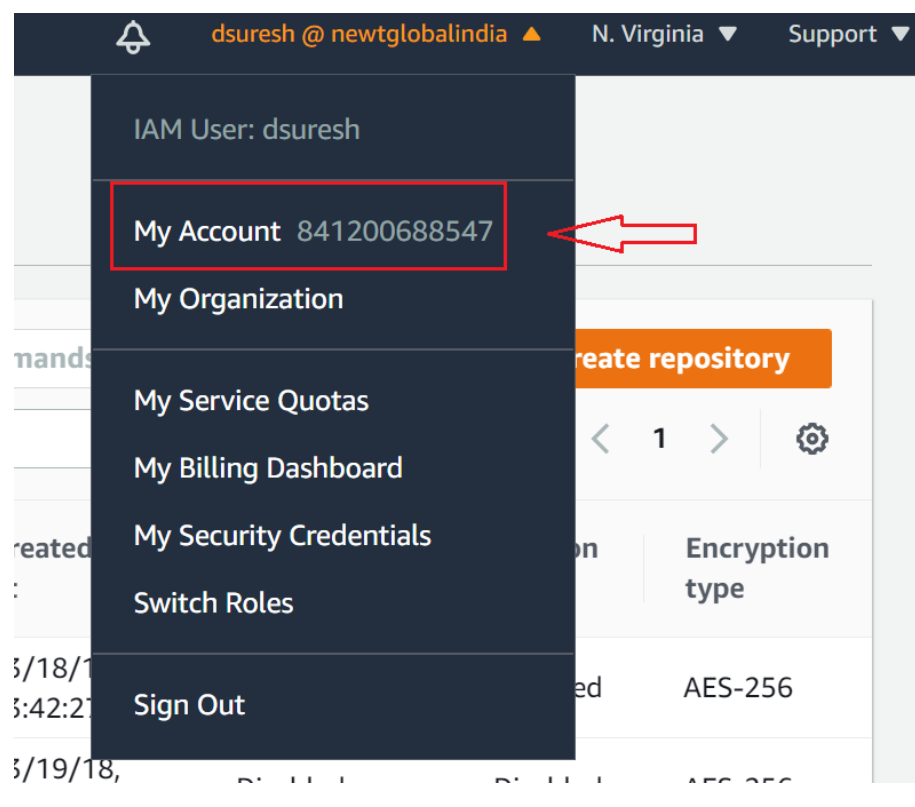

Sample command:

aws ecr get-login-password --region us-east-1 | docker login --username AWS --passwordstdin 841200688547.dkr.ecr.us-east-1.amazonaws.com

13

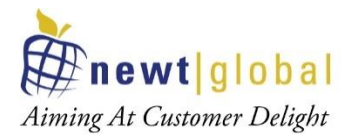

• Once successfully logged in, command prompt will show **Login Succeeded** message.

C:\Users\HP>aws ecr get-login-password --region us-east-1 | docker login --username AWS --password-stdin 841200688547.dkr.ecr.us-east-1.amazonaws.com Login Succeeded

:\Users\HP>

• Tag the downloaded DMAP docker image (from Marketplace in **Section 4**) with ECR repo and tag detail. Run the below command on terminal or command line.

```
docker tag <<copied_image_name_from_the_pop_up>>
<<??ACCOUNTID??>>.dkr.ecr.<<??REGION??>>.amazonaws.com/<<??REPO_NAME?
?>>:latest
```
- a. **<<copied image name from the pop up>>** image name copied (retrieved) from Marketplace
- b. **<<??REGION??>>** region where repository is created
- c. **<<??ACCOUNTID??>>** AWS account id
- d. **<<??REPO\_NAME??>>**  repository name

Sample command:

docker tag 709825985650.dkr.ecr.us-east-1.amazonaws.com/newt-global/dmapweb-app:v7.5.1.1 841200688547.dkr.ecr.us-east-1.amazonaws.com/dmapdocker:latest

:\Users\HP>docker tag 709825985650.dkr.ecr.us-east-1.amazonaws.com/newt-global/dmap-web-app:v7.5.1.1 841200688547.dkr.ecr.us-east-1.amazonaws.com/dmap-docker:latest:

• Run the below command on terminal or command line to Push the image to ECR.

docker push **<<??ACCOUNTID??>>**.dkr.ecr. **<<??REGION??>>**.amazonaws.com/**<<??REPO\_NAME??>>**:latest

- a. **<<??REGION??>>** region where repository is created
- b. **<<??ACCOUNTID??>>** AWS account id
- c. **<<??REPO\_NAME??>>**  repository name

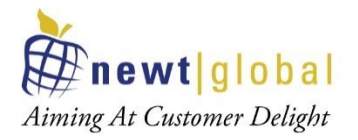

Sample command:

docker push 841200688547.dkr.ecr.us-east-1.amazonaws.com/dmap-docker:latest

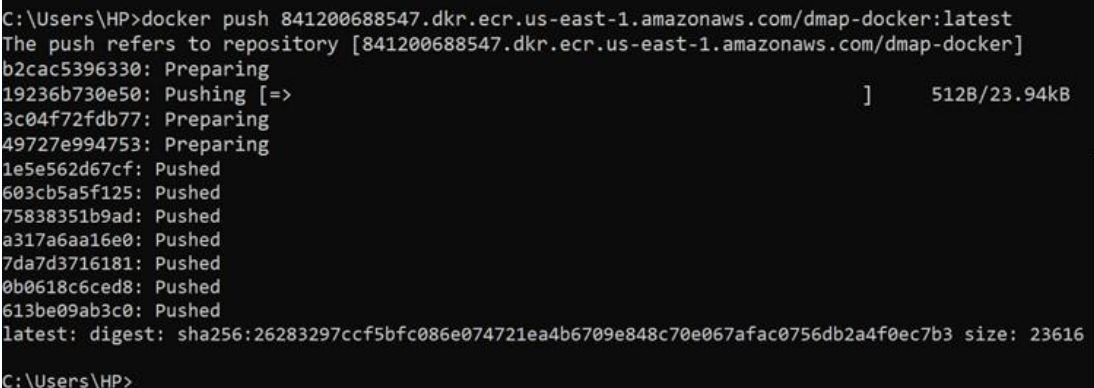

• Verify the uploaded image in the ECR. Go to Repositories and select the repository to which image was pushed.

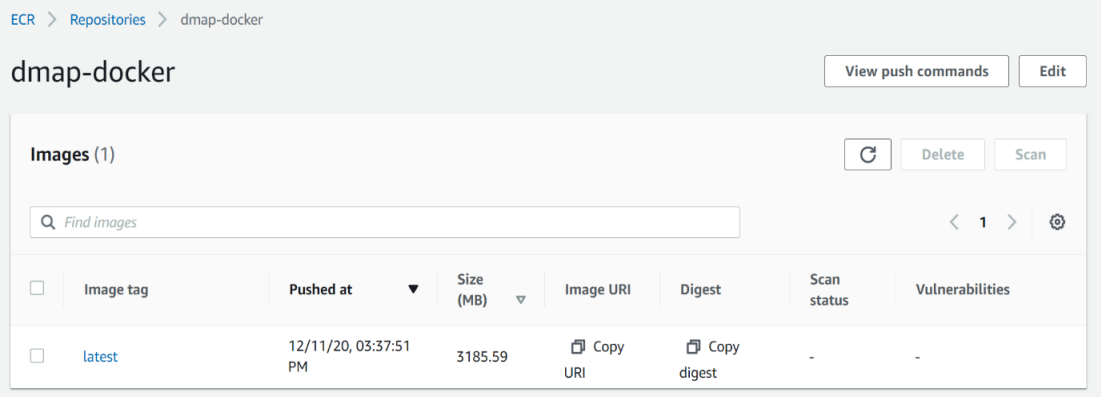

15

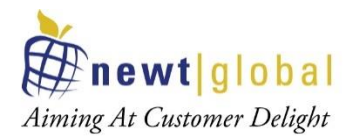

## **7. DMAP Container Creation**

DMAP Docker image is installed and configured in a docker container running on one of the following:

- Container running in Elastic Container Service (ECS)
- Container running in user's workstation

#### **7.1Creating container in Elastic Container Service (ECS)**

#### 7.1.1. Create ECS Cluster / Define Task Definition / Run Task (DMAP)

Follow below steps to create ECS cluster, define Task definition and run Task (deploy and run DMAP app)

• Go to AWS console and select Elastic Container Service (ECS)

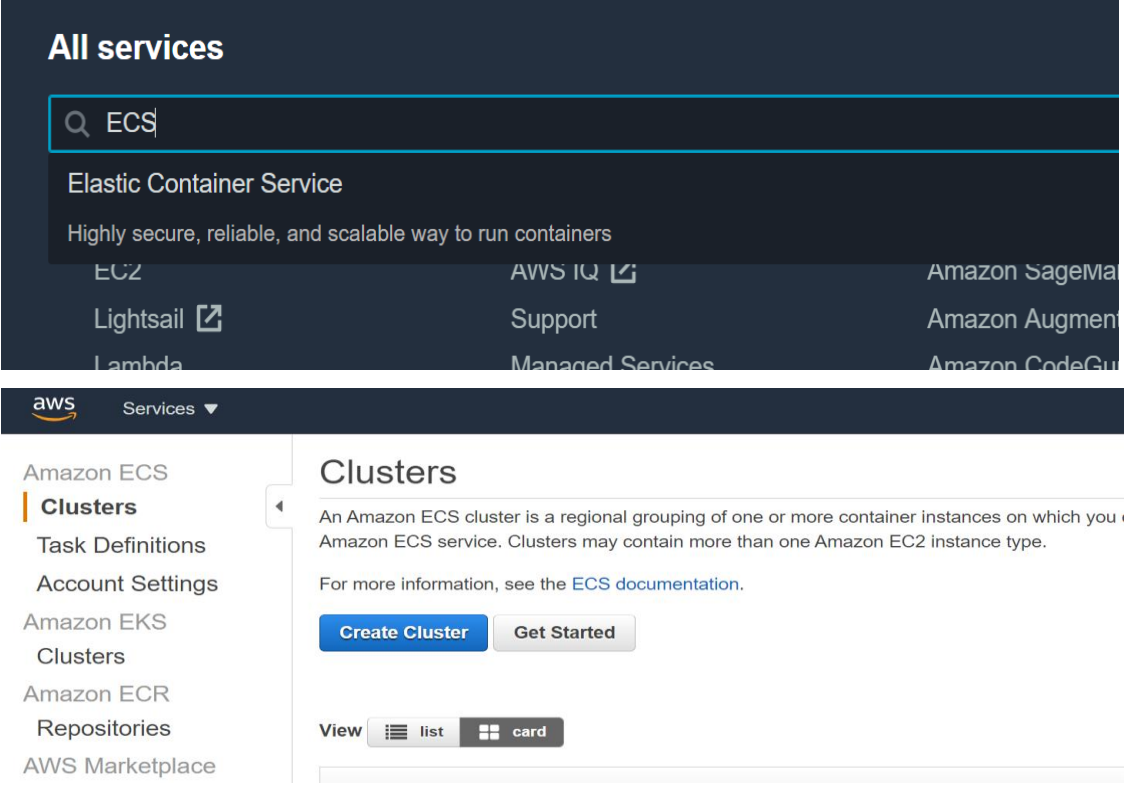

• In ECS Clusters screen, click "**Create Cluster**" button

16

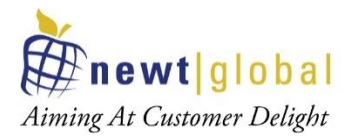

• In Create Clusters screen, select "**EC2 Linux + Networking**" option and click "**Next**  step" button. If can also chose other options as per your requirements.

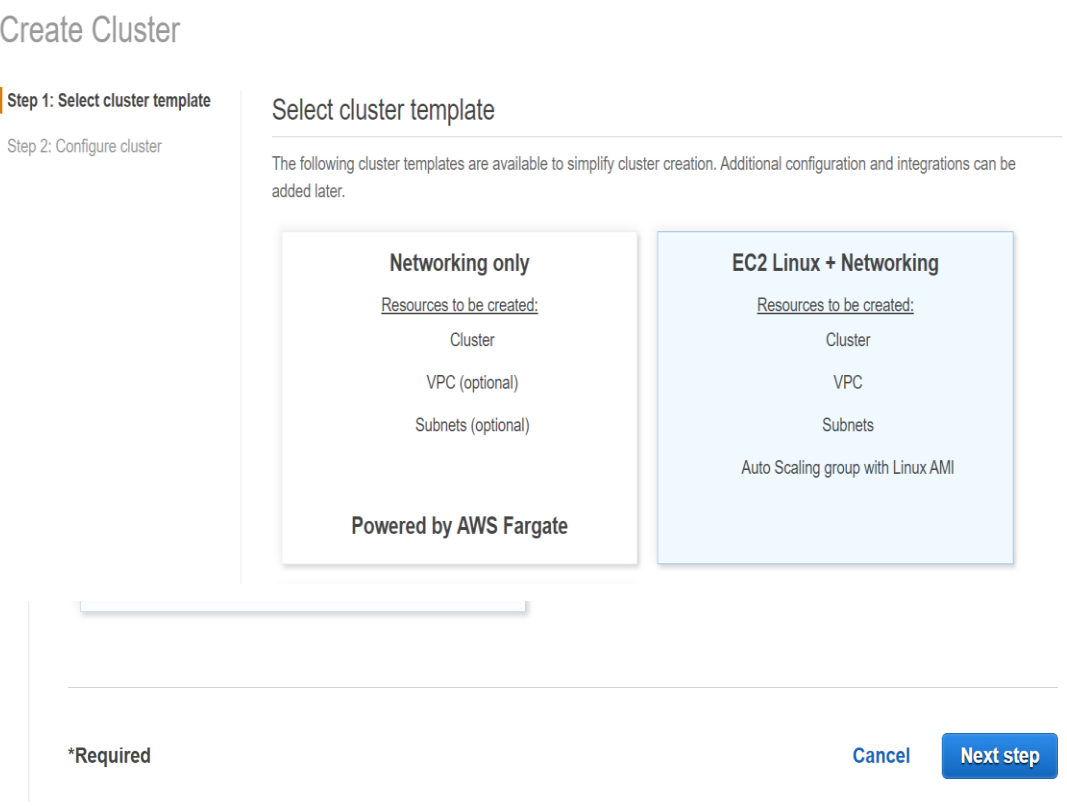

• In the **Next Step** enter necessary details.

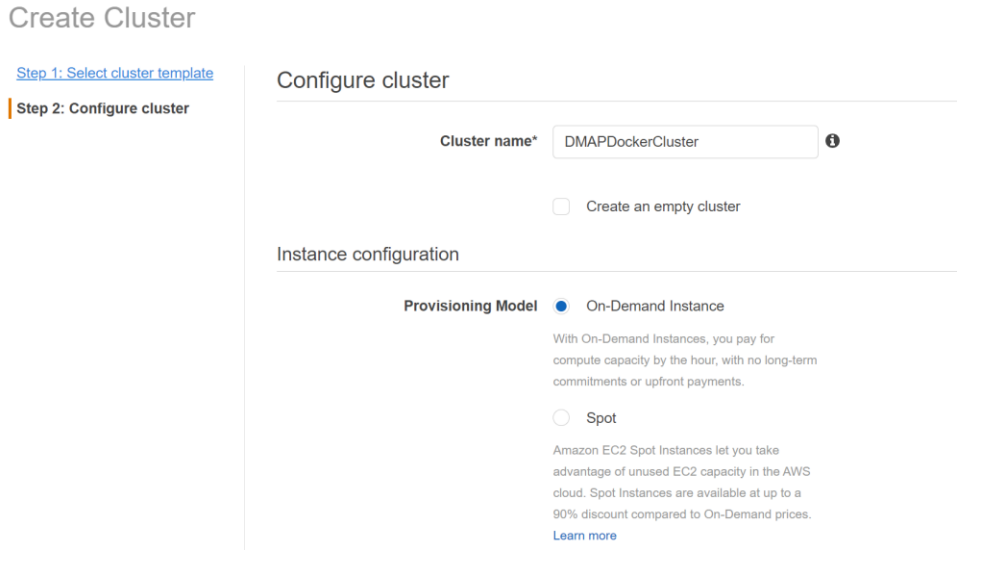

17

*This document is confidential and contains proprietary information and intellectual property of Newt Global Consulting. Neither this document nor any of the information contained herein may be reproduced or disclosed under any circumstances without the express written permission of Newt Global Consulting.*

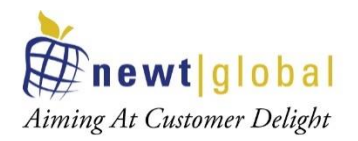

Key fields to note here are,

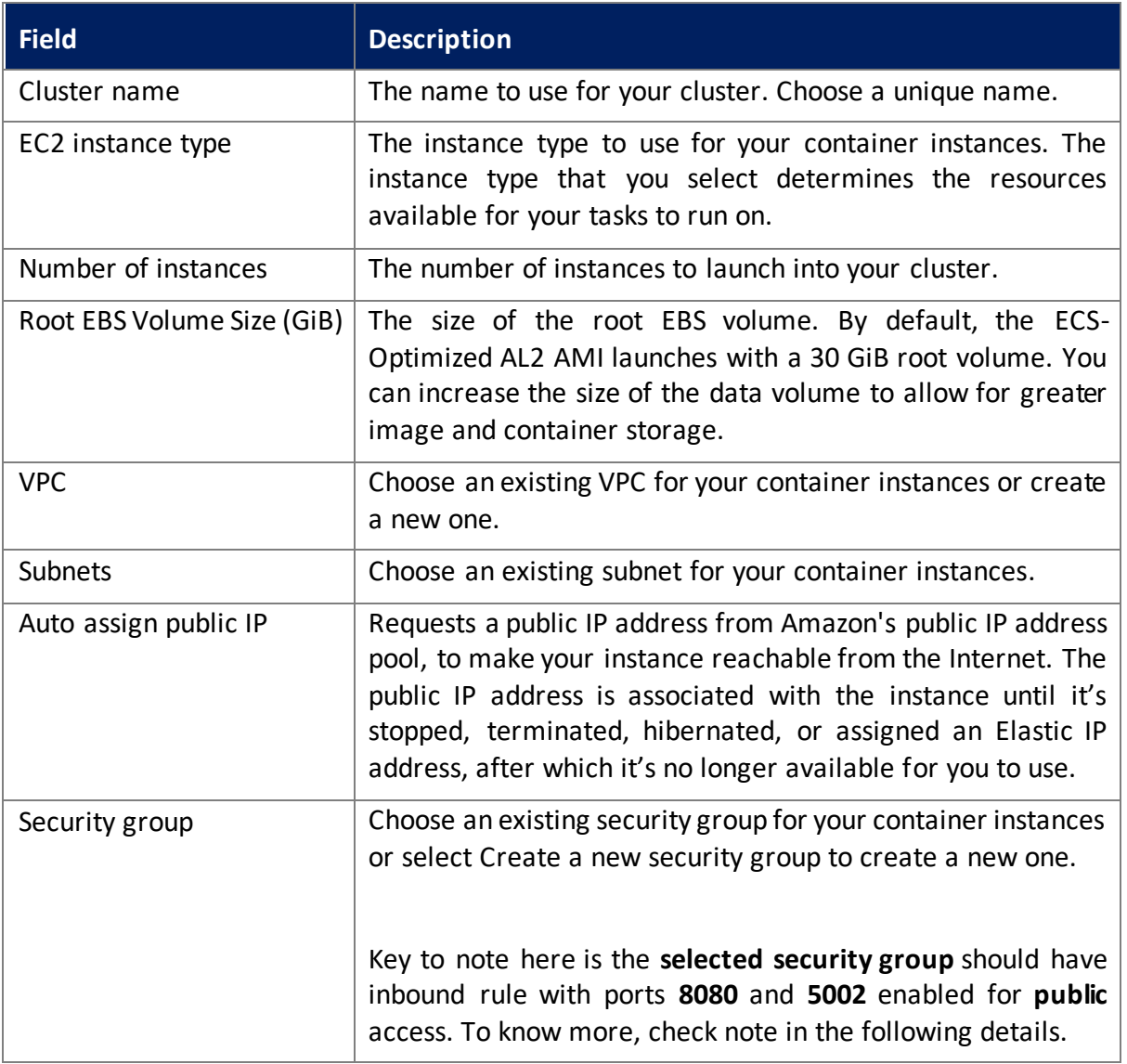

- After entering necessary details, click "**Create**" button.
- Once cluster is created, success message will be displayed as shown below. Now click on "**View Cluster**" button.

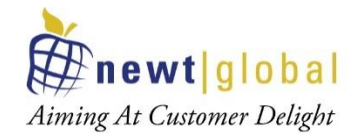

#### Launch status

Your container instances are launching, and it may take a few minutes until they are in the running state and ready to access. Usage hours stop or terminate them.

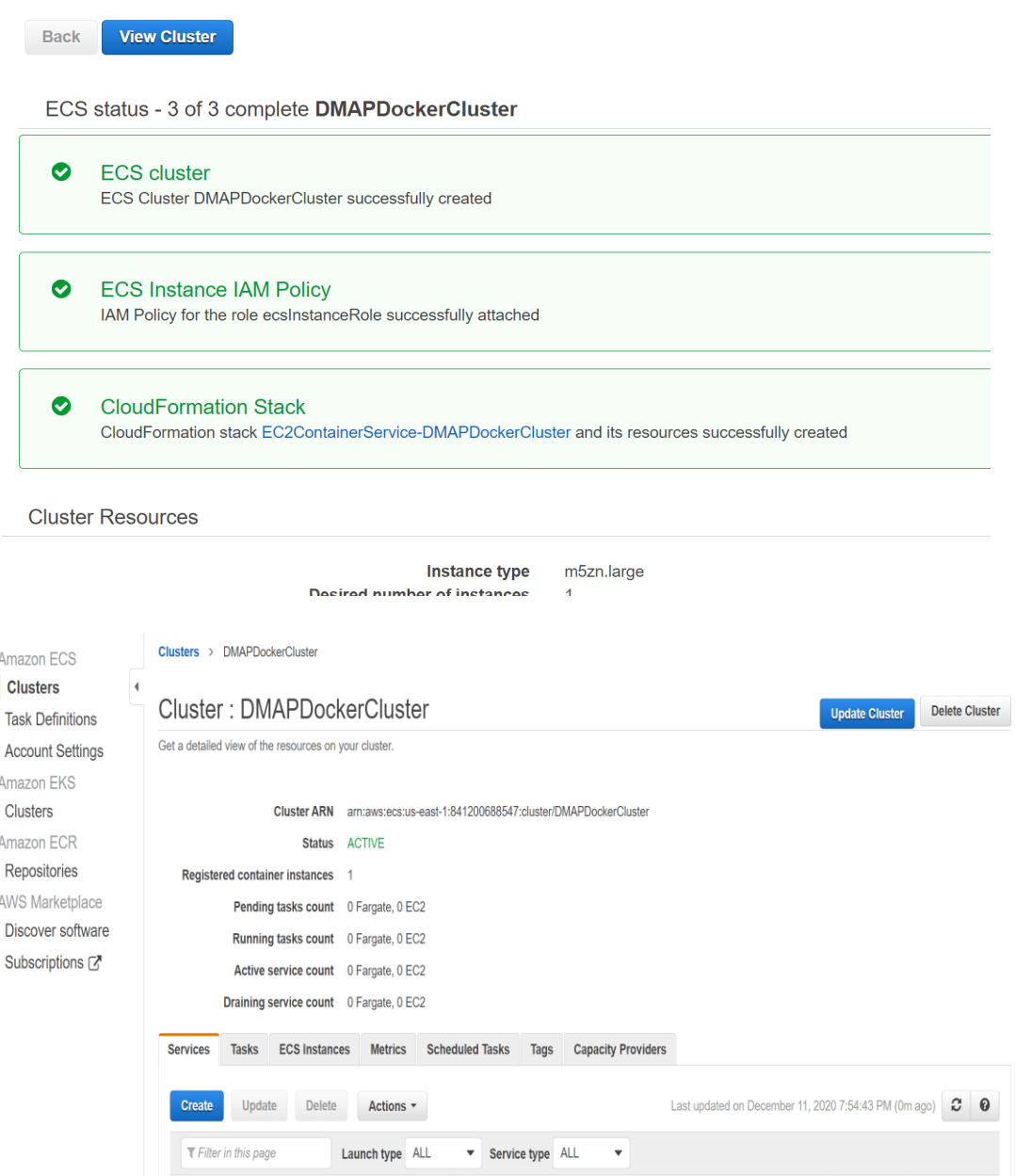

• To verify newly created EC2 instance, go to EC2 services and filter running instances to verify EC2 instance for ECS has been created. This instance is a plain Linux instance running as part of ECS cluster and without DMAP application installed in it.

19

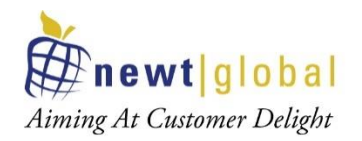

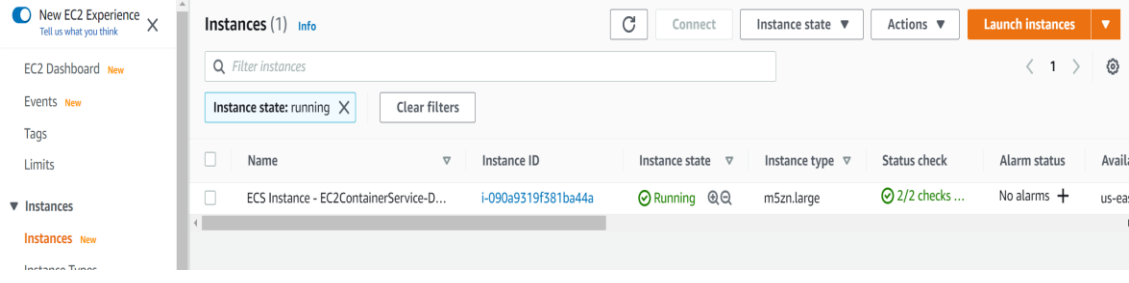

• **NOTE:** Make sure that host machine security group is configured with inbound rules by enabling ports such as 8080 and 5002 to allow access from outside world. For that, select the security tab and click **Security groups** link as below.

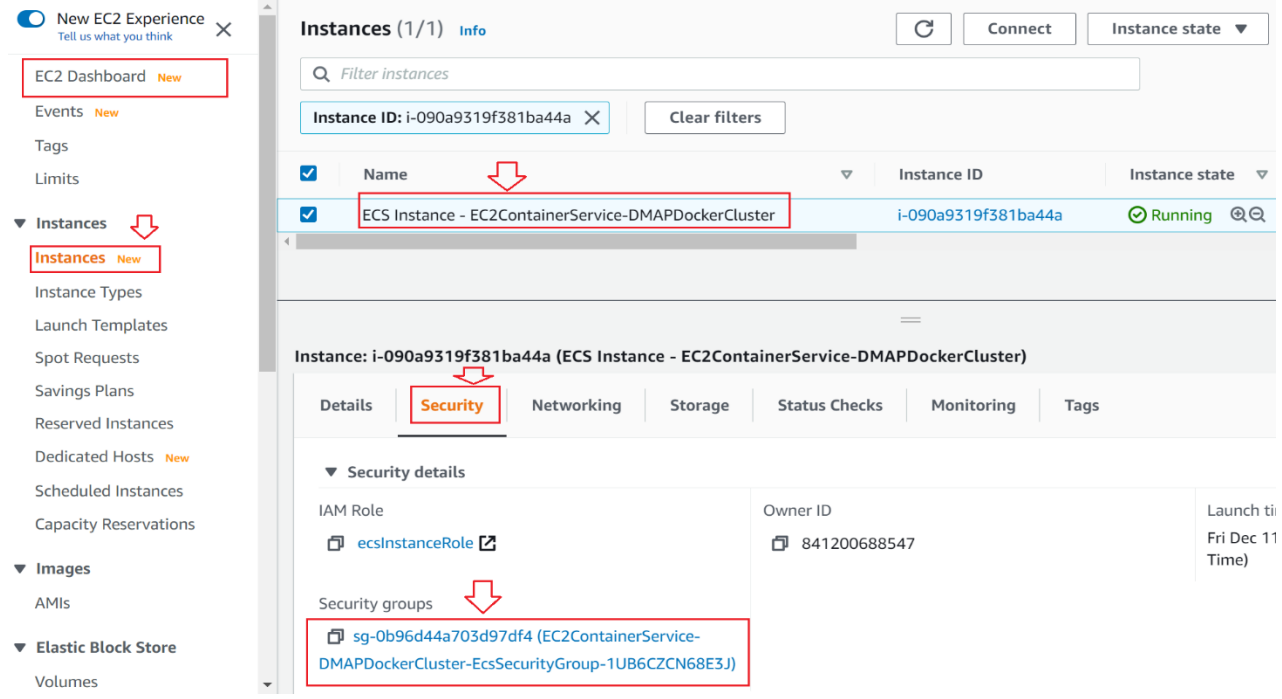

20

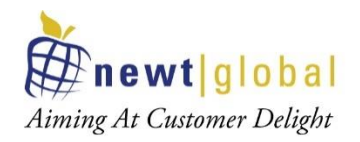

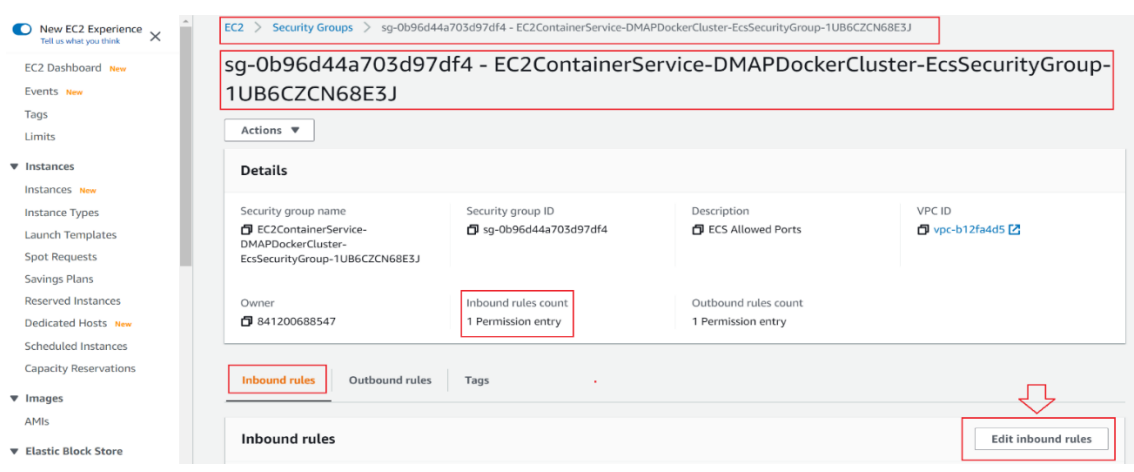

Click on **Security Groups** to navigate to Security group details screen.

In the above screen, click on **Edit inbound rules** button to check or add new rules to allow DMAP required ports i.e., 8080 and 5002 to access from outside world.

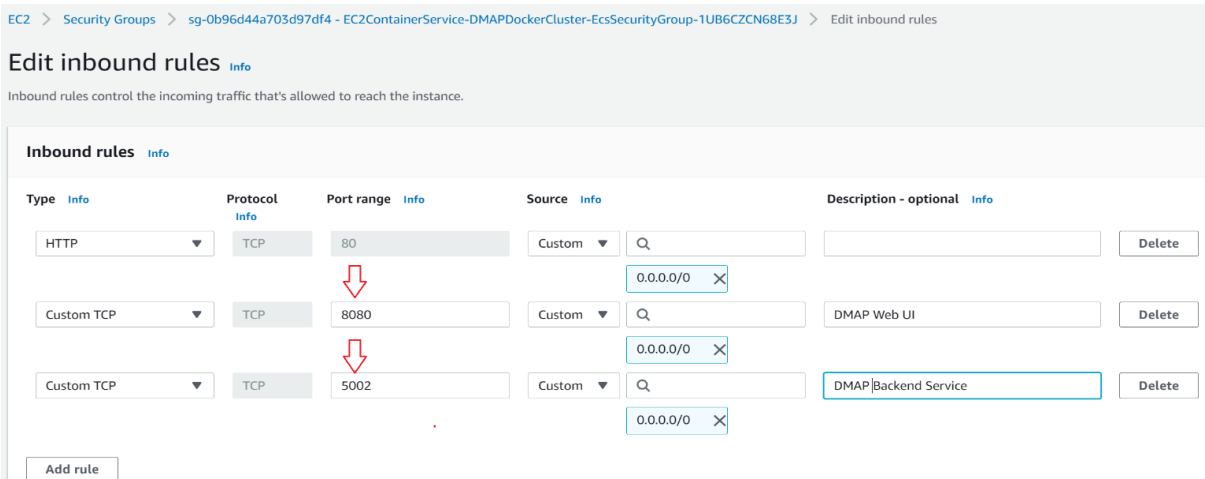

After entering above details, click on **Save rules** button.

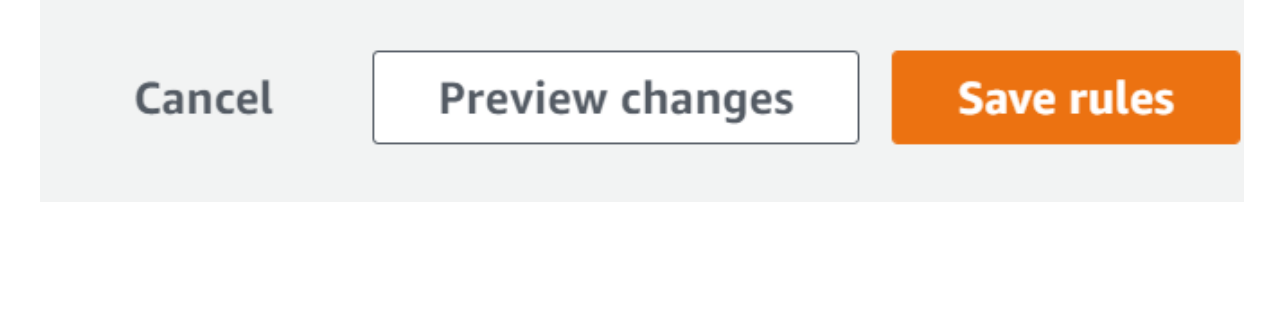

*This document is confidential and contains proprietary information and intellectual property of Newt Global Consulting. Neither this document nor any of the information contained herein may be reproduced or disclosed under any circumstances without the express written permission of Newt Global Consulting.*

21

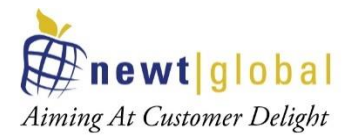

• To deploy DMAP docker image in the above created EC2 instance, go to ECS and select "**Task Definitions**".

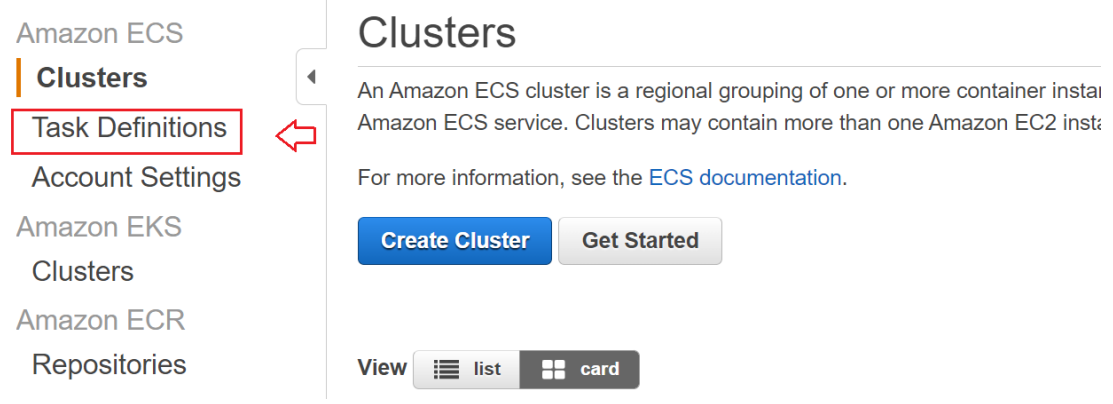

• Click "**Create new Task Definition**" button to define task to specify docker image details to deploy and run.

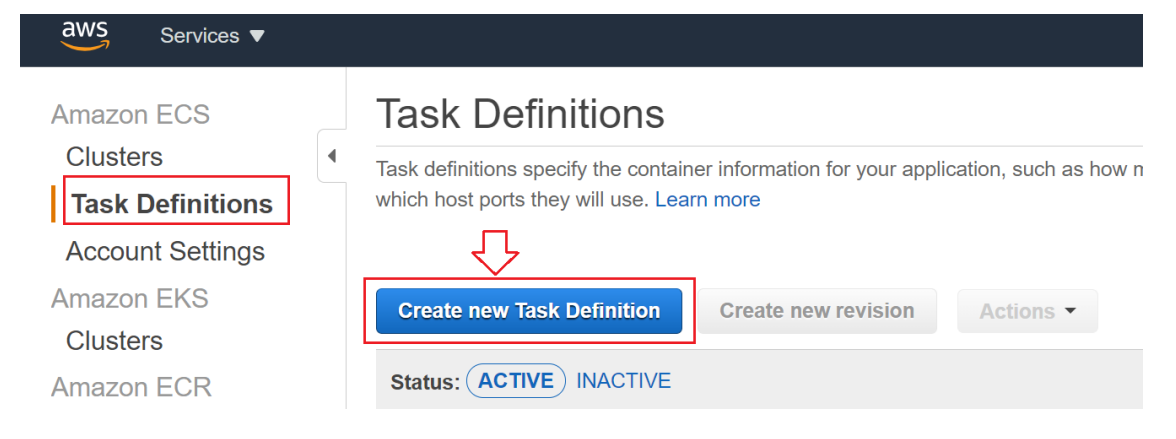

#### • Select "**EC2**" and click "**Next step**".

Create new Task Definition Step 1: Select launch type compatibility Select launch type compatibility Step 2: Configure task and container definitions ect which launch type you want your task definition to be compatible with based on where you want to launch your task **FARGATE** EC<sub>2</sub> Price based on task size Price based on resource usage Requires network mode awsyng Multiple network modes available AWS-managed infrastructure, no Amazon EC2 instances lf-managed infrastructure using Amazon EC2 instances to manage \*Required 22

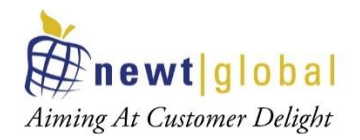

#### • In the **Next Step** enter necessary details.

Create new Task Definition

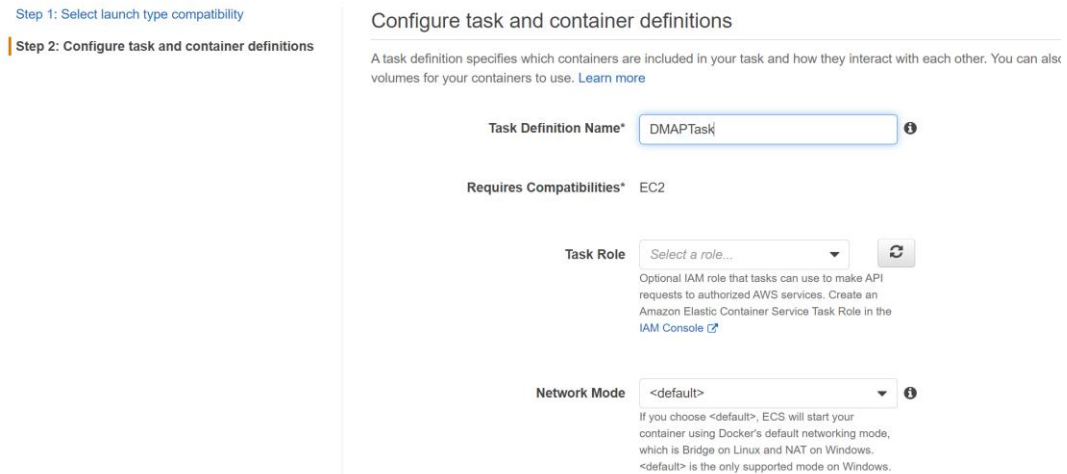

Key fields to note in **Task Definition** screen are

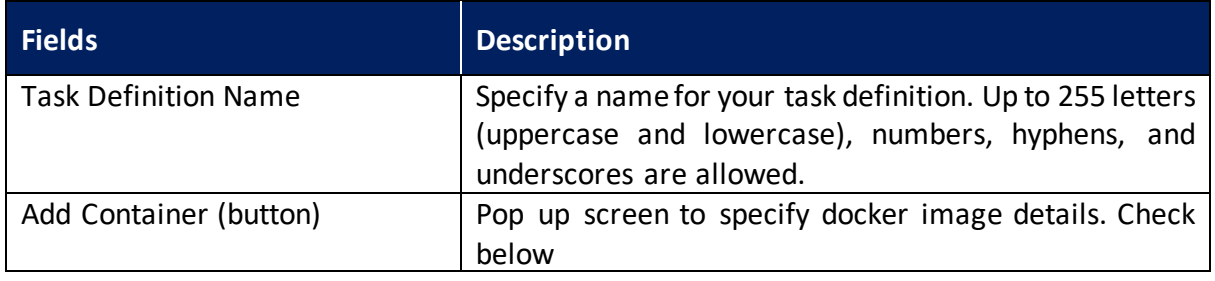

The number of CFO units used by the task. It can be expressed as an integer using CFO units, for

• In the same screen, click "**Add container**" to mention docker image details

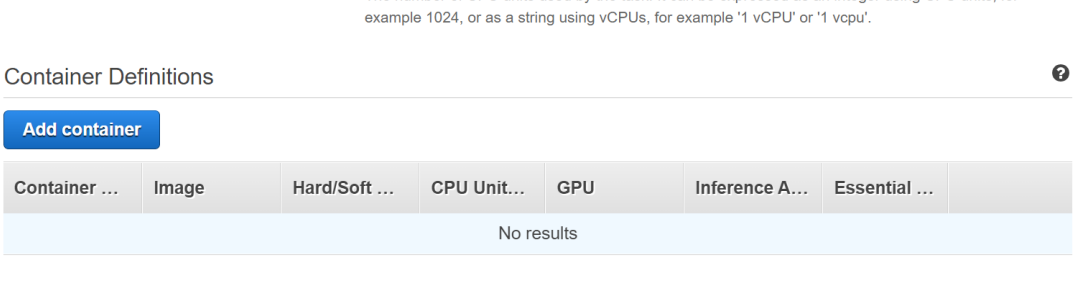

23

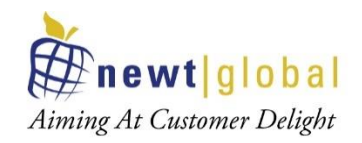

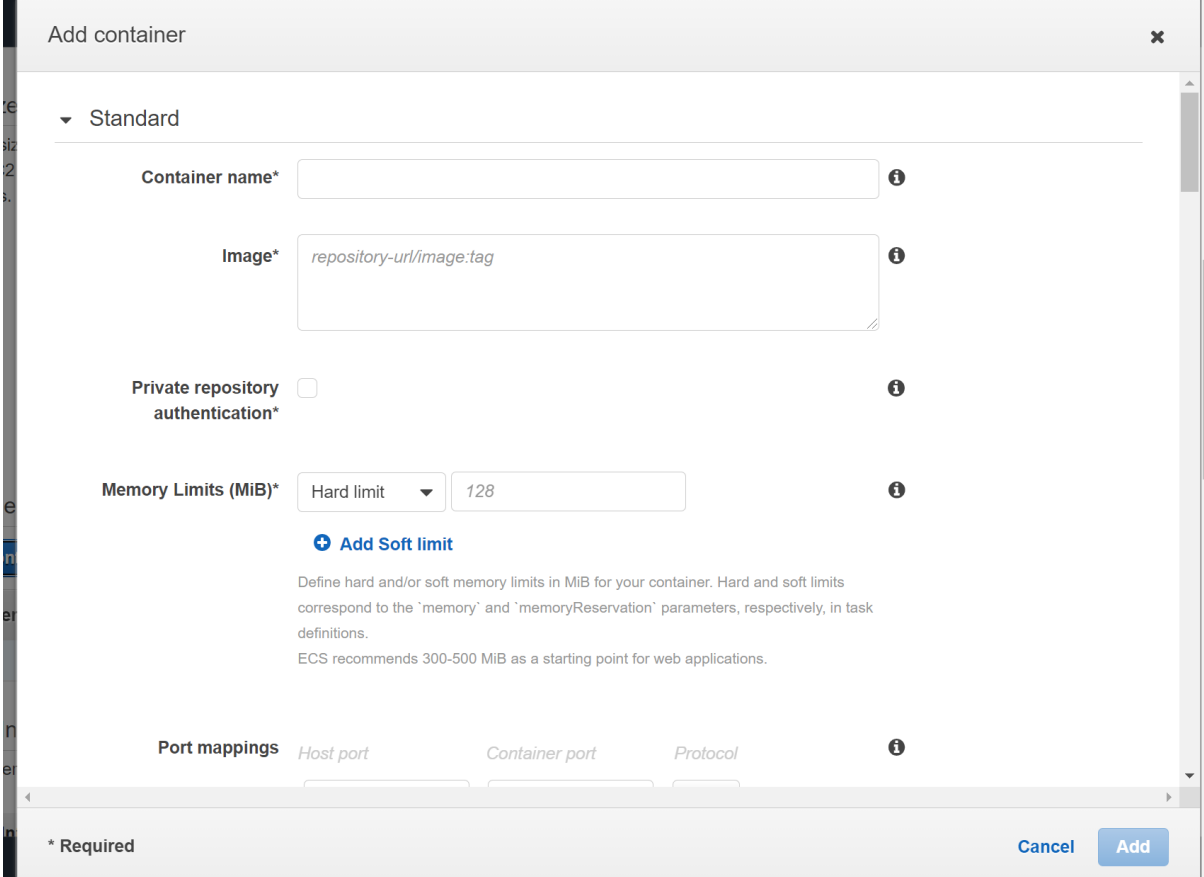

#### • In the "**Add container**" screen enter necessary details

Key fields to note in **Add Container** screen are:

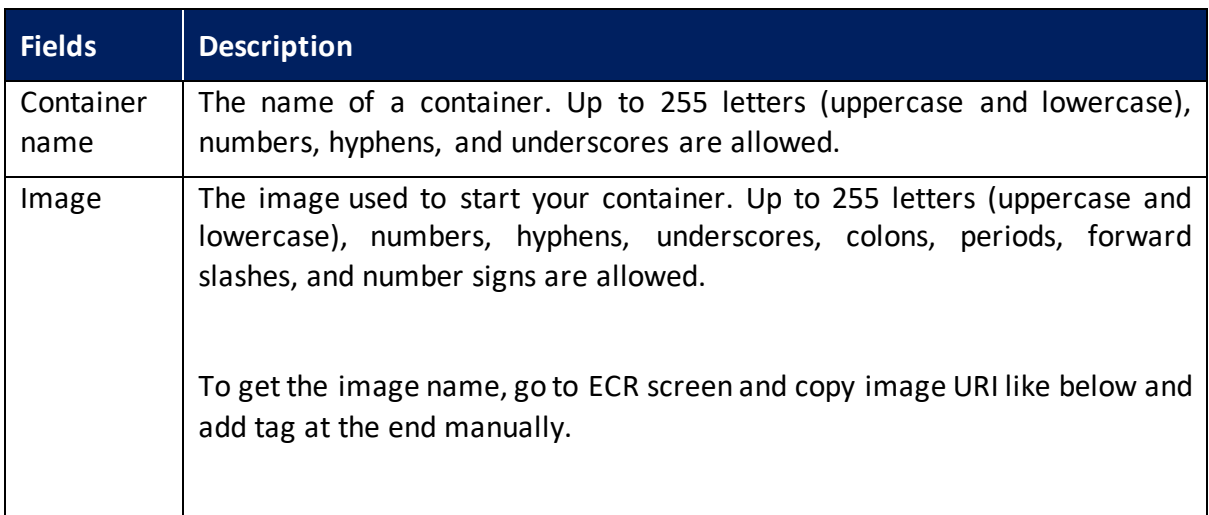

24

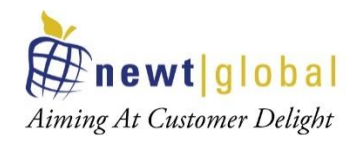

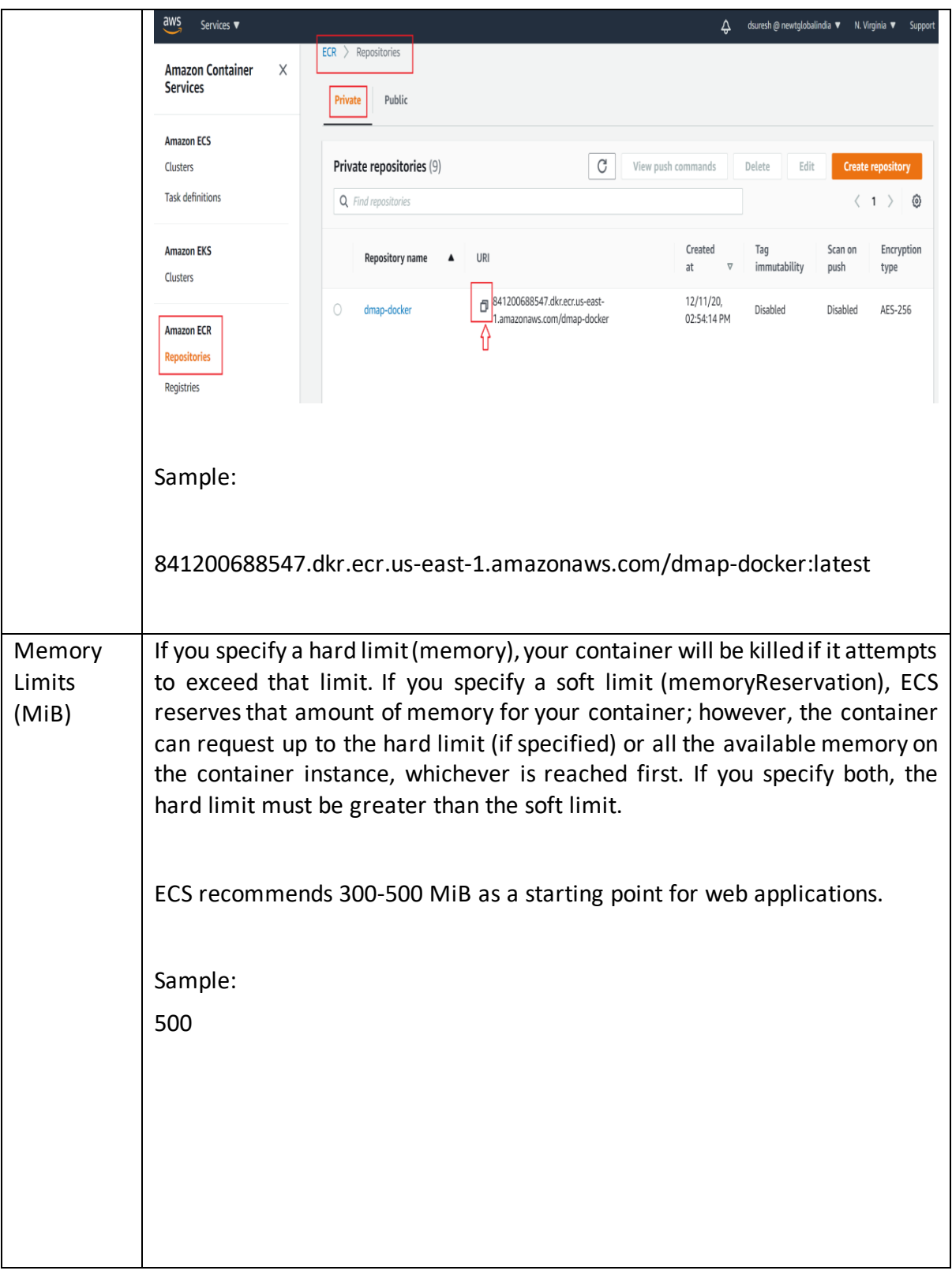

25

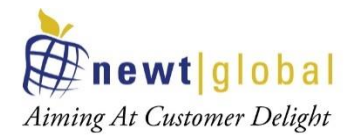

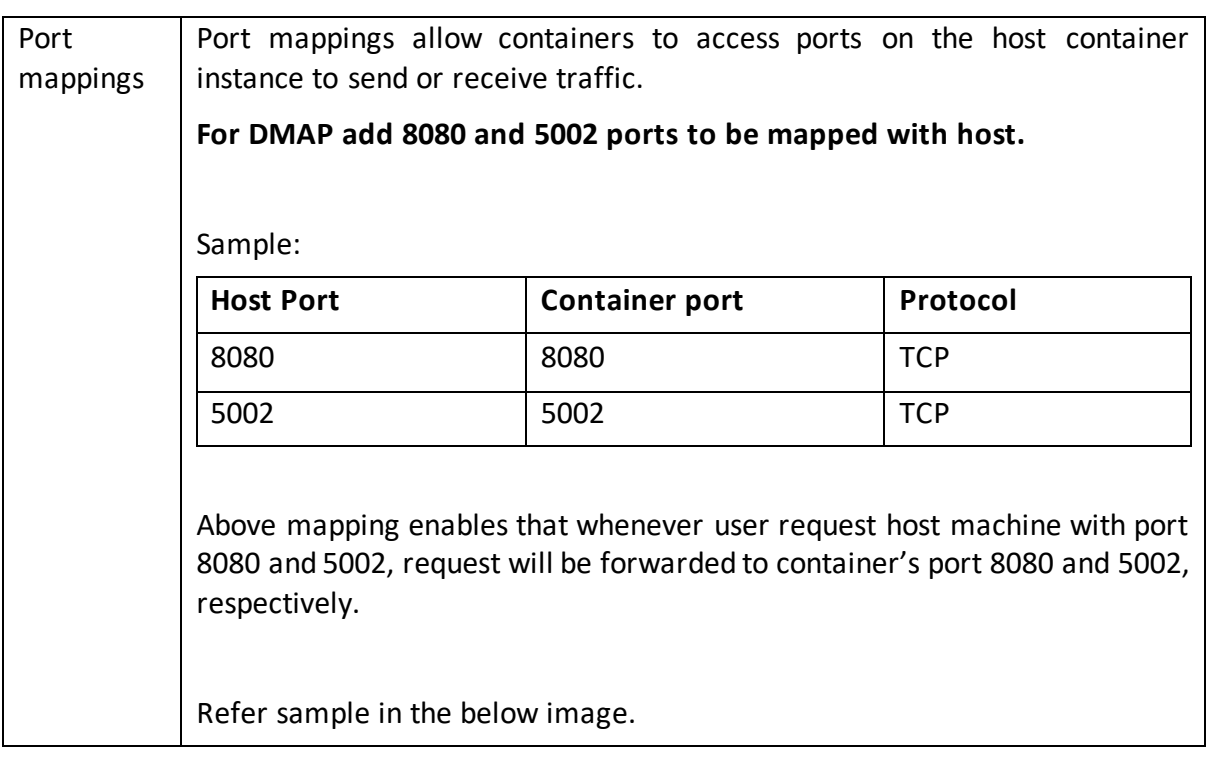

Add container

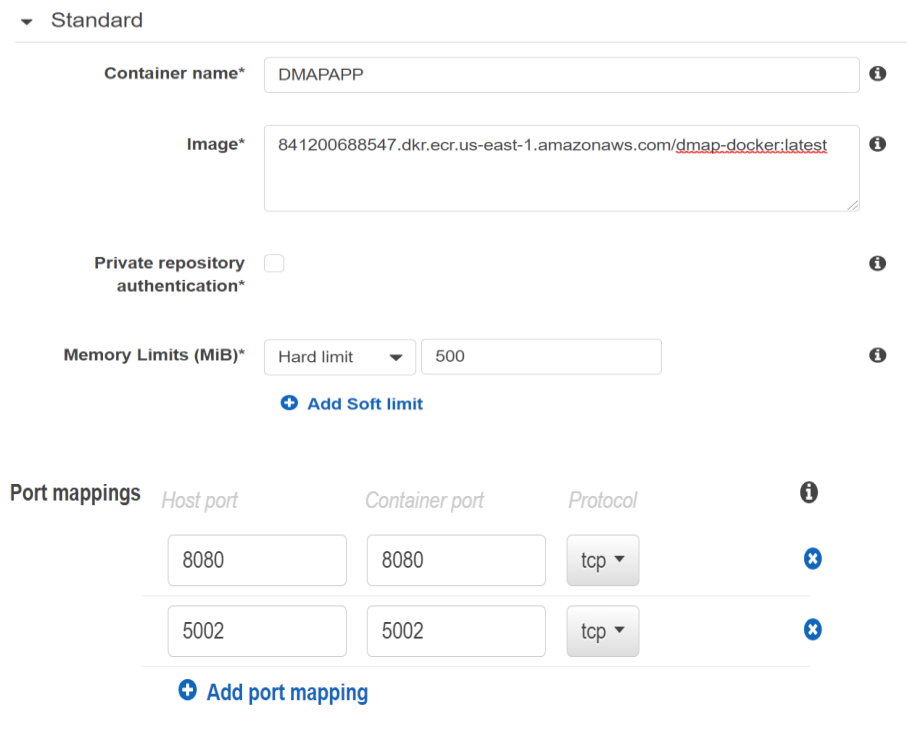

26

*This document is confidential and contains proprietary information and intellectual property of Newt Global Consulting. Neither this document nor any of the information contained herein may be reproduced or disclosed under any circumstances without the express written permission of Newt Global Consulting.*

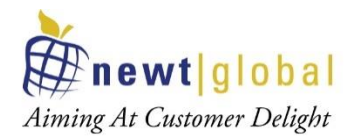

After providing necessary info, click "**Add**" button at the bottom.

÷.

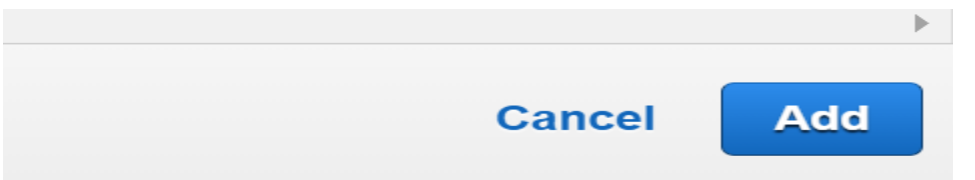

• Once container is added, in the previous **Task definition** screen, added container details will be displayed as below,

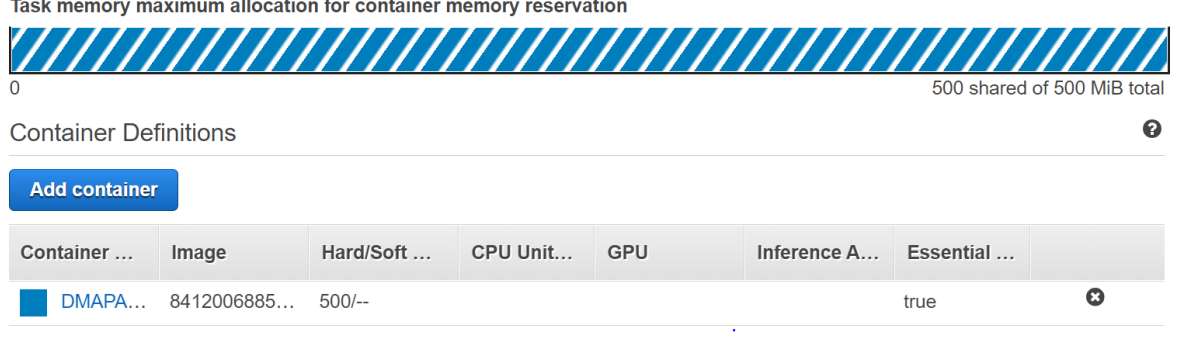

• After providing other necessary details in the Task definition screen, click "**Create**" button at the bottom.

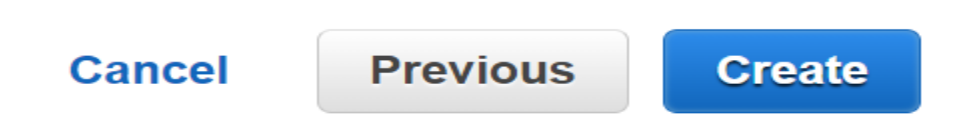

• Once created, success message will be displayed as shown below

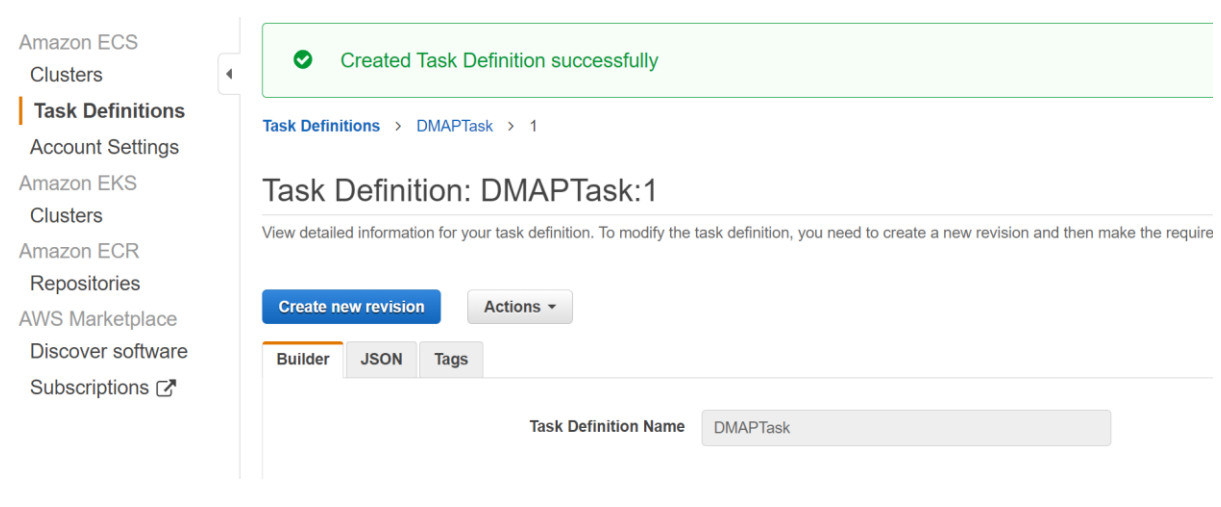

27

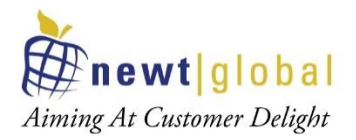

• Now to deploy and run DMAP image by running the defined task, in the created Cluster screen, go to "**Tasks**" tab and click "**Run new Task**" button to run the task as below.

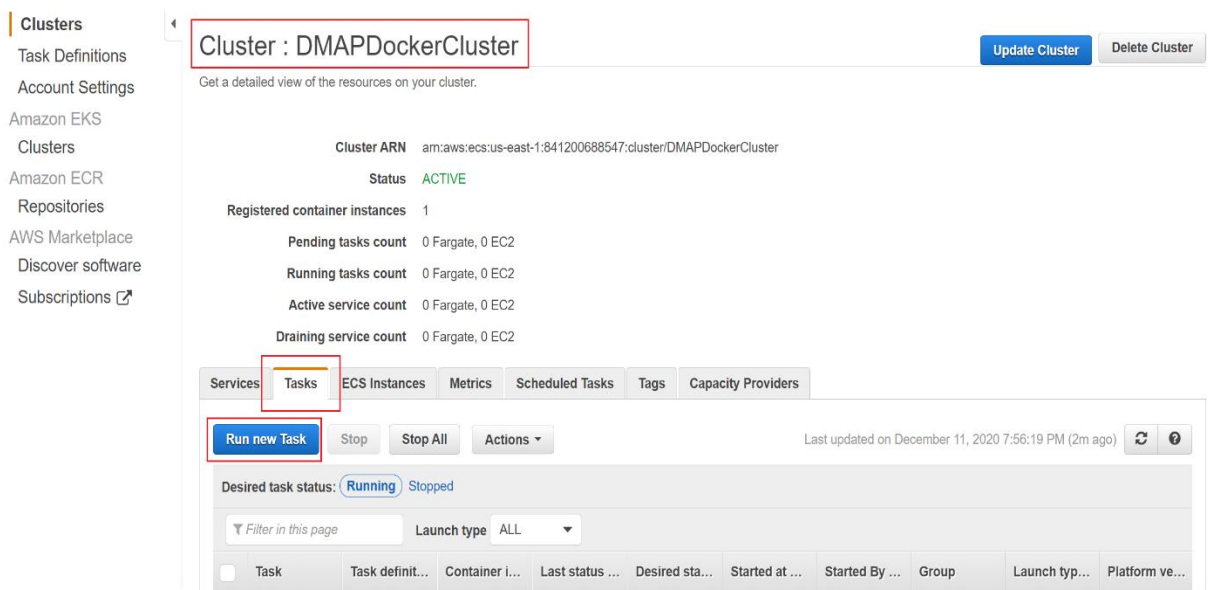

• In "**Run Task**" screen, enter necessary details.

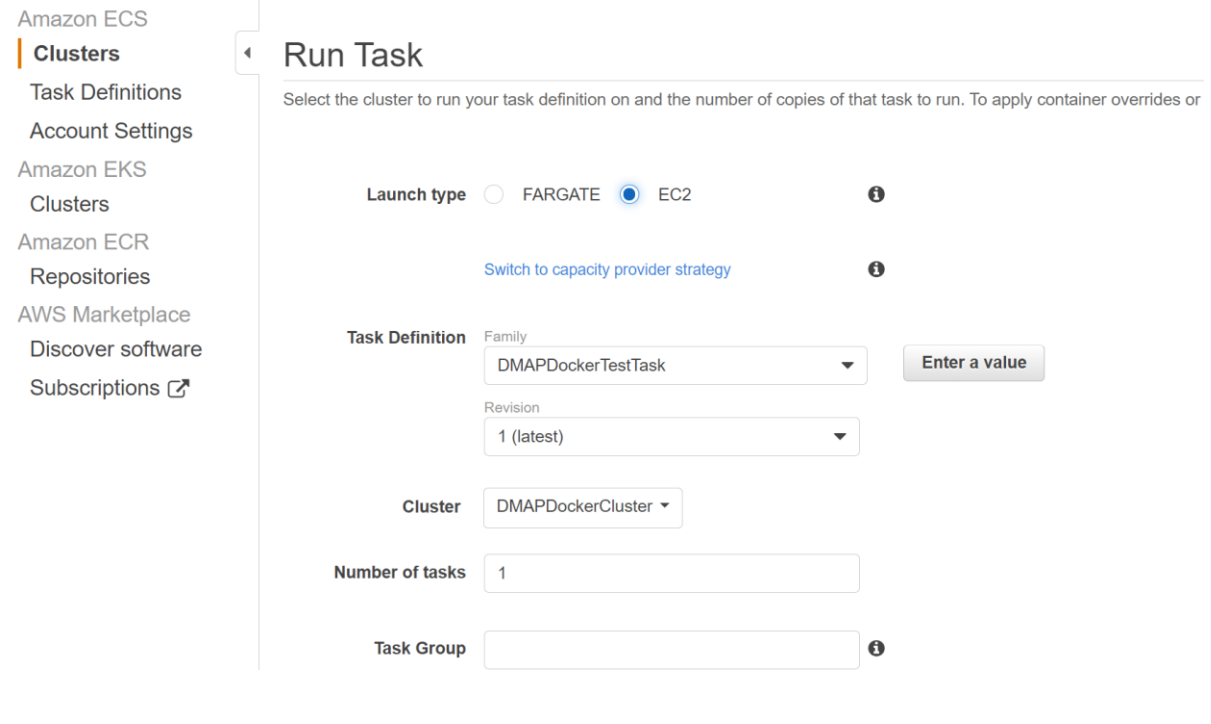

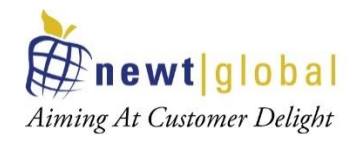

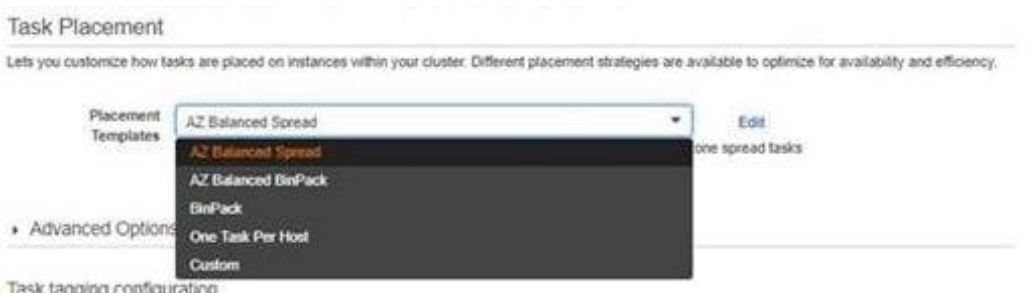

#### Key fields to note in **Run Task** screen are:

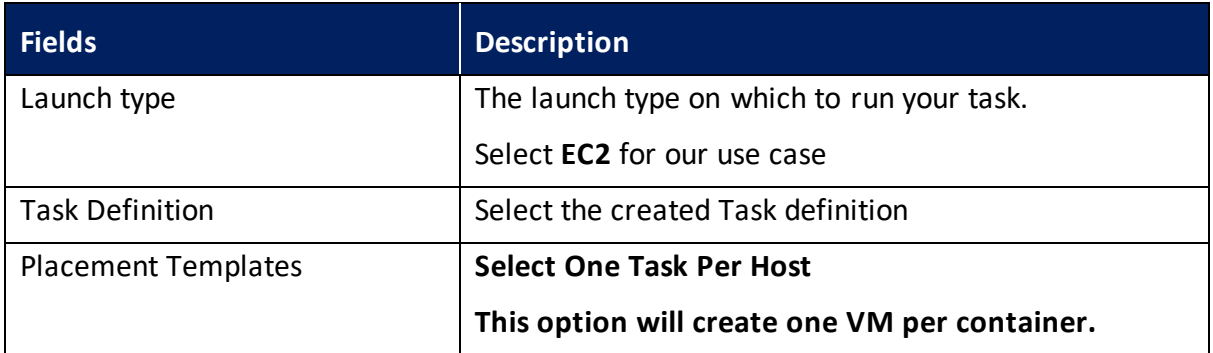

• After providing necessary details, click "**Run Task**" button at the bottom

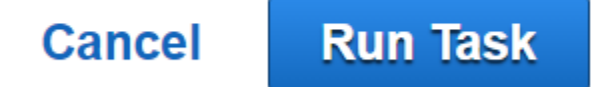

• To check the running task, go to "**Tasks**" tab and see the newly running task and its status as below.

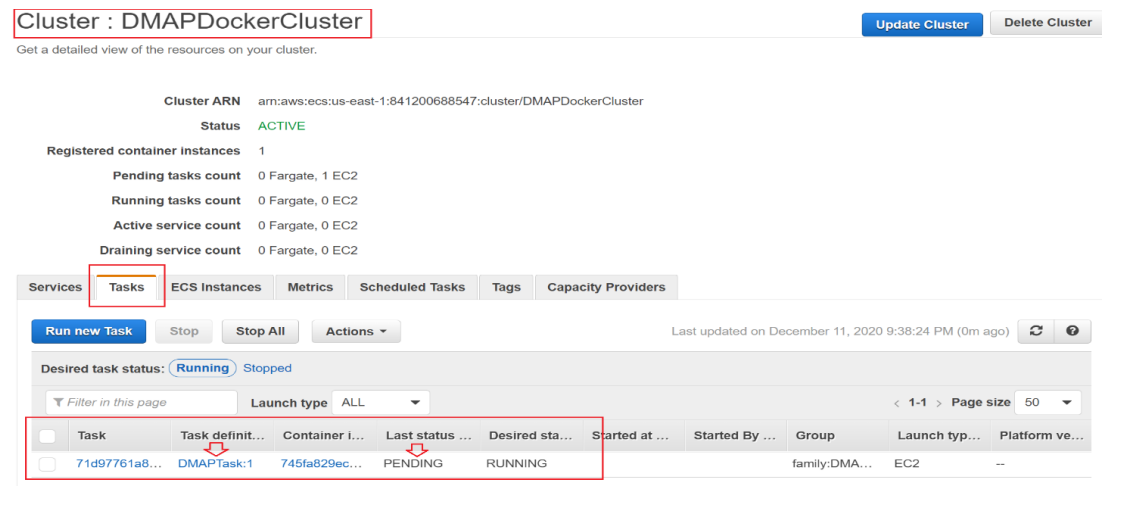

*This document is confidential and contains proprietary information and intellectual property of Newt Global Consulting. Neither this document nor any of the information contained herein may be reproduced or disclosed under any circumstances without the express written permission of Newt Global Consulting.*

29

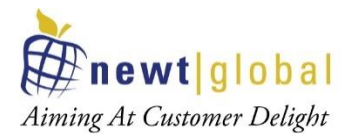

• Once last status is moved to "**RUNNING**" state, we are ready to access DMAP. But When DMAP container is started, it will download fresh binary files for GUI and backend services for the first time. In subsequent runs, it checks if a newer version is available and downloads it from AWS S3 storage. So, please wait for  $5 - 15$  minutes for DMAP to download these files and then proceed to next step to open the login page.

#### 5.1.1 Accessing DMAP

To access DMAP, we need to know the public IP address of the Linux EC2 instance. To get it, go to created ECS cluster and select "**ECS Instances**" tab. From the running instance list, Click on the EC2 instance link. It will navigate to EC2 screen, from there get public IP address of that machine.

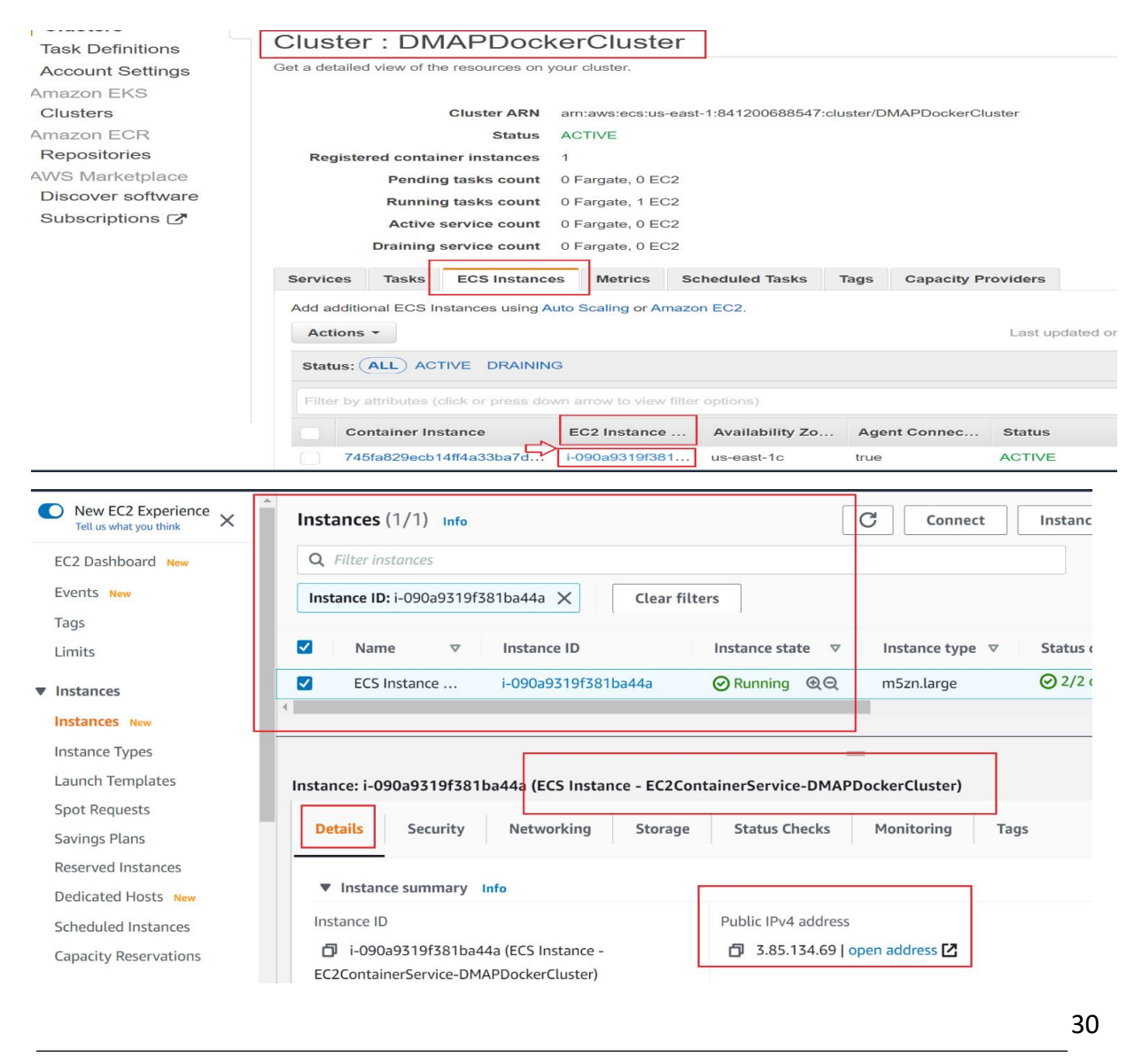

*This document is confidential and contains proprietary information and intellectual property of Newt Global Consulting. Neither this document nor any of the information contained herein may be reproduced or disclosed under any circumstances without the express written permission of Newt Global Consulting.*

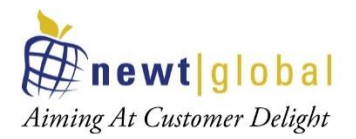

**Note**: Make sure that host machine security group is configured with inbound rules by enabling ports such as 8080 and 5002 to allow access from outside world. For that, select the security tab and click **Security groups** link as below.

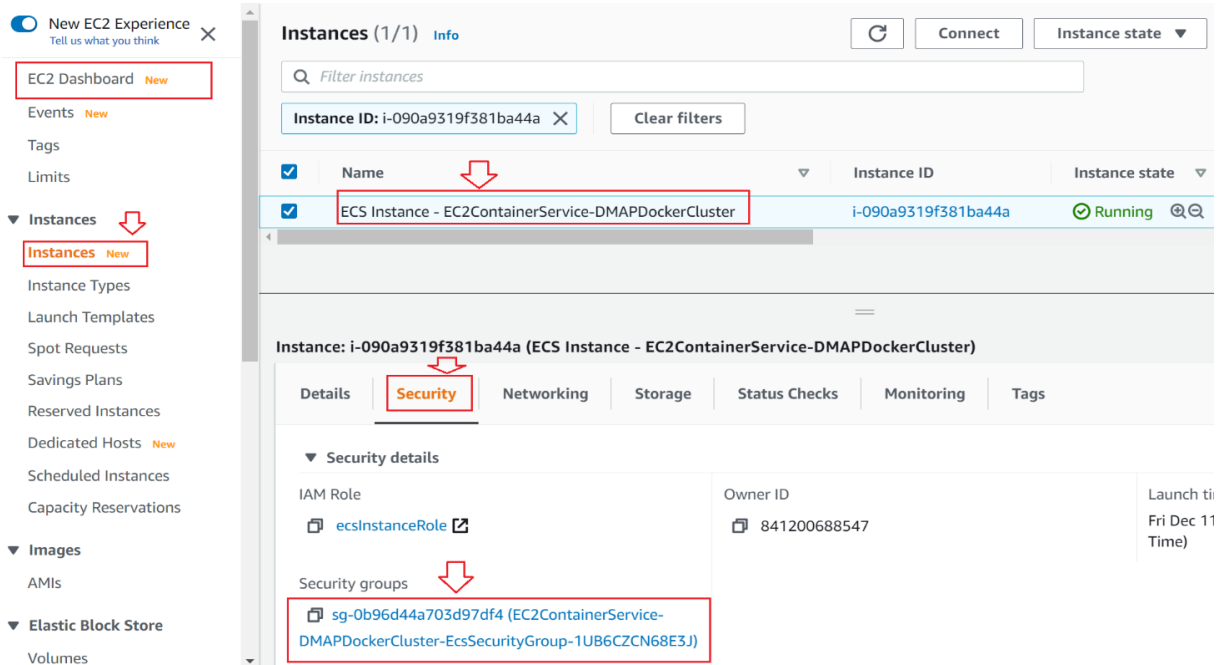

Click on **Security Groups** to navigate to Security group details screen.

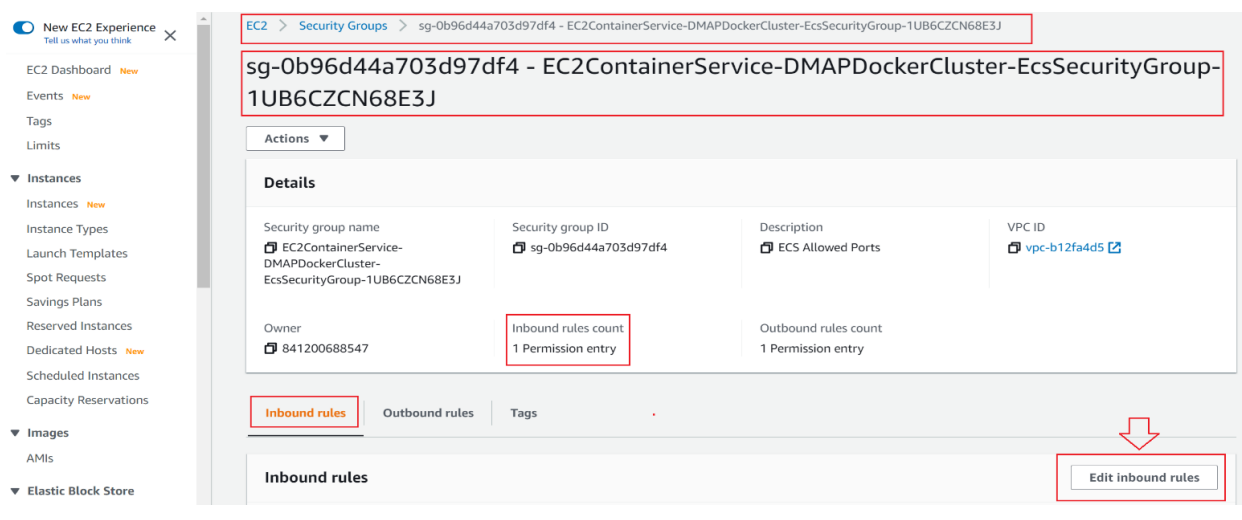

31

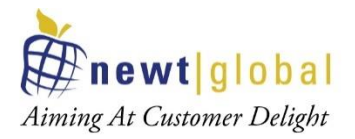

In the above screen, click on **Edit inbound rules** button to check or add new rules to allow DMAP required ports i.e., 8080 and 5002 to access from outside world.

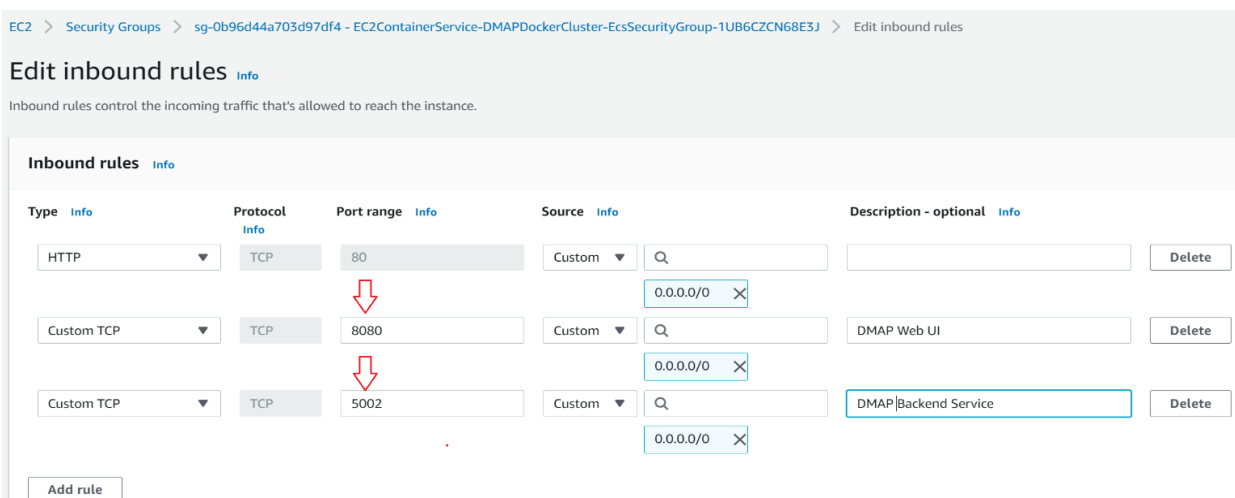

After entering above details, click on **Save rules** button.

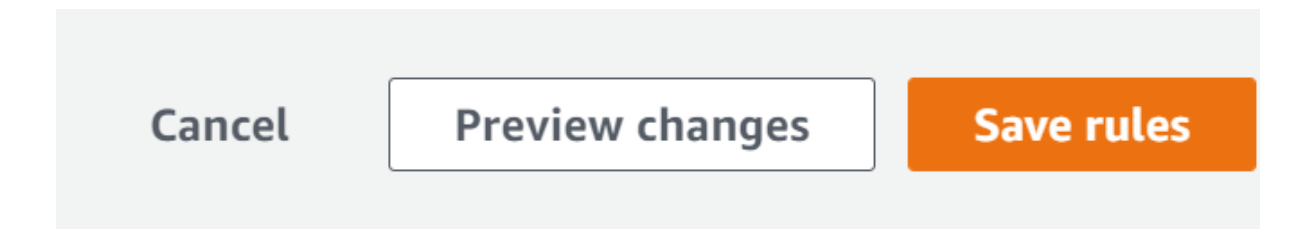

Now we are ready. Open *Google Chrome* web browser and enter below URL in web browser to access DMAP:

#### *http://<<IP\_ADDRESS>>:8080/DMAP*

Enter username and password to login. If you do not have username and password setup yet, then refer **APPENDIX** to create user account and activate license.

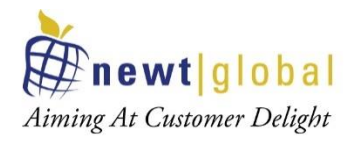

C A Not secure | 3.85.134.69:8080/DMAP/#/login

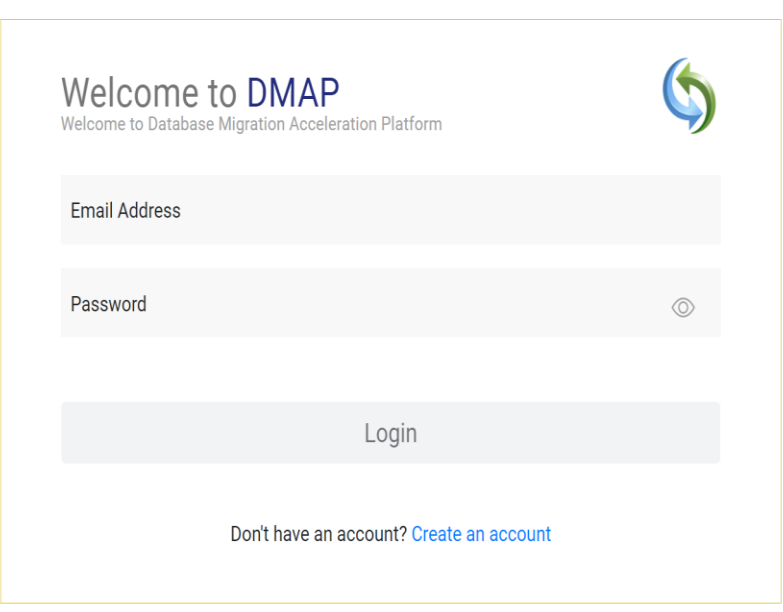

#### **7.2Creating Container in User's Workstation**

#### 7.2.1 Installation Procedure

Follow below installation procedure to complete installation of DMAP.

- Download docker software from docker official website (based on your operating system) and install it, if not installed already.
- Download and install AWS CLI utility from https://aws.amazon.com/cli/ (based on your operating system), if not installed already.
- Have AWS account with full access to below services,
	- a. Elastic Container Registry (ECR) to upload DMAP docker image
	- b. Elastic Container Service (ECS) to create clusters, create Task definition and run Task
	- c. EC2 to create virtual servers
- Have Access key ID and Secret access key associated with your AWS account for Programmatic access to AWS services to download DMAP Docker image from ECR using AWS CLI commands.

33

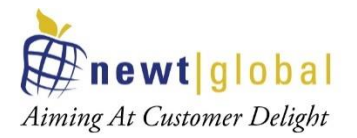

- **Note:** Before moving to next step, make sure AWS CLI is installed and is configured with access key and secret access key. If not, refer **Appendix** section **AWS Configure**  to configure keys to access AWS services from the command prompt or terminal.
- To login into ECR, go to terminal or command prompt and type command as

aws ecr get-login-password --region **<<??REGION??>>** | docker login --username AWS --password-stdin **<<??ACCOUNTID??>>**.dkr.ecr. **<<??REGION??>>**.amazonaws.com

- a. **<<??REGION??>>** region where repository is created
- b. **<<??ACCOUNTID??>>** AWS account id. It can be retrieved from the console as below

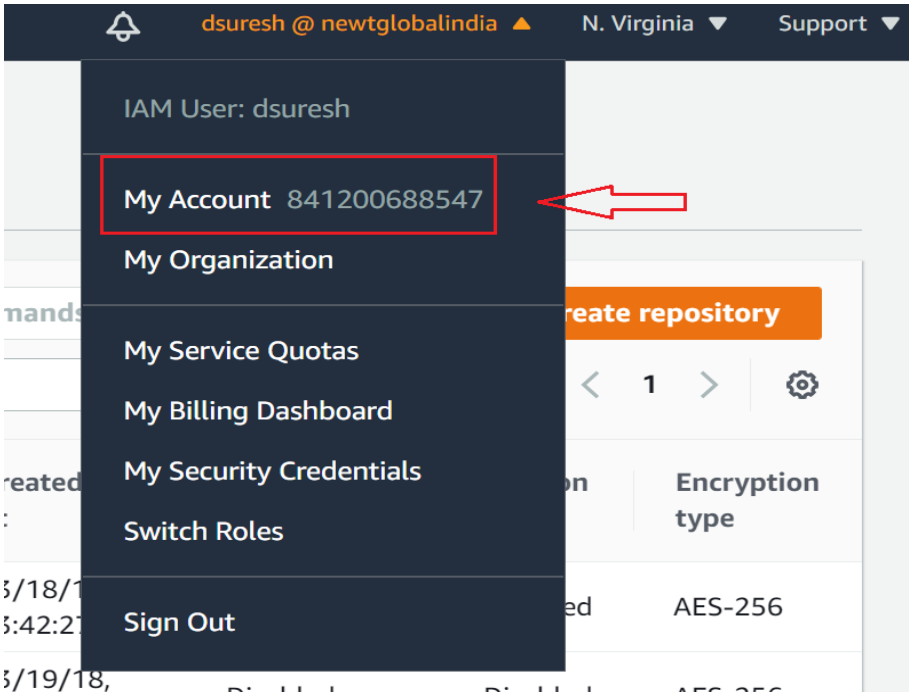

#### Sample command:

aws ecr get-login-password --region us-east-1 | docker login --username AWS - password-stdin 841200688547.dkr.ecr.us-east-1.amazonaws.com

34

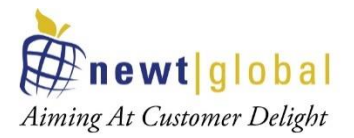

• Once successfully logged in, command prompt will show **Login Succeeded** message.

C:\Users\HP>aws ecr get-login-password --region us-east-1 | docker login --username AWS --password-stdin 841200688547.dkr.ecr.us-east-1.amazonaws.com Login Succeeded C:\Users\HP>

• After successfully logging into ECR, run the below to pull the DMAP docker image.

docker pull **<<??image\_name??>>:<<??tag??>>**

- a.  $\langle$ ??image\_name??>> name of the docker image (i.e. uploaded to ECR in section "Upload downloaded DMAP docker image into Elastic Container Registry (ECR))"
- b. **<<??tag??>>**  tag name
- To check the image is pulled from docker registry, run the below command to view the list of all the downloaded images.

docker images

• To create a container and run the DMAP image in container for the first time, run the below command.

docker run -d -it -p 5002:5002 -p 8080:8080 --name=**dmap\_c <<??downloaded\_docker\_image\_name??>>**:**<<??tag??>>**

- a. **<<??downloaded\_docker\_image\_name??>>**  name of the downloaded docker image
- b. **<<??tag??>>**  tag name

Above values can be retrieved by executing command docker images which lists downloaded docker images with details such as name, tag and so on.

• To start the DMAP container (if this is not the first time), run below command.

docker start **dmap\_c**

• To stop the DMAP container (if this is not the first time), run below command. Please do not stop the container, if you are using the DMAP.

docker stop **dmap\_c**

**Note**: **dmap\_c** is the name of the container, you can give any name of your choice.

• When DMAP container is started, it will download fresh binary files for GUI and backend services for the first time. In subsequent runs, it checks if a newer version is

35

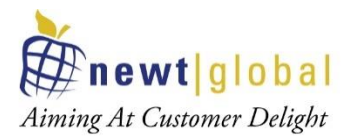

available and downloads it from AWS S3 bucket. So, depending upon speed of your internet, please wait for 5 – 15 minutes for DMAP to download these files and then proceed to next step to open the login page.

#### 7.2.2 Accessing DMAP

#### **Login**

Open Google Chrome web browser from your workstation. Next, enter below URL in web browser to access DMAP:

• *http://localhost:8080/DMAP*

Enter username and password to login. If you do not have username and password setup yet, then refer **"APPENDIX"** section to create user account and activate license.

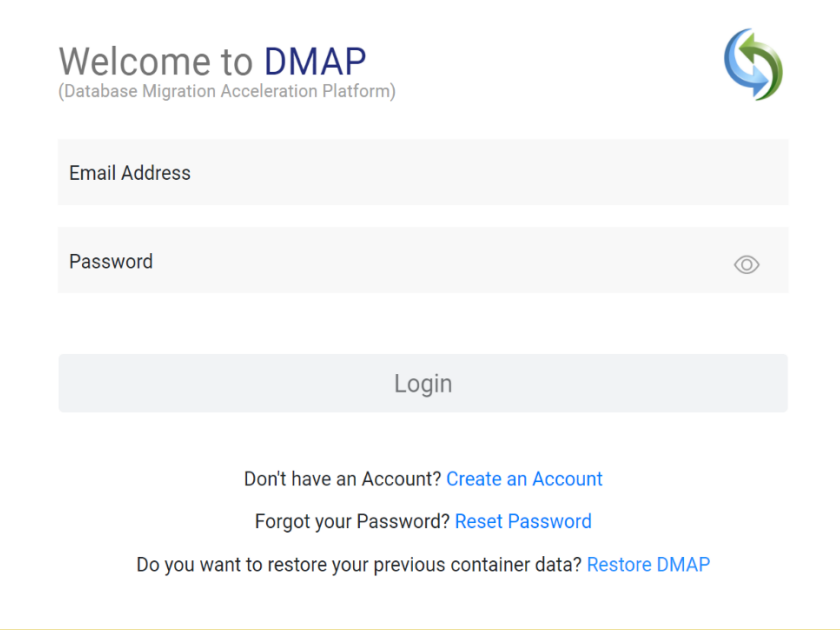

36

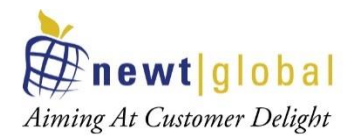

### **8. Support**

For immediate assistance, please contact us on **dmap@newtglobalcorp.com , dmapsupportgroup@newtglobacorp.com** ; one of our technical team members will work with you to resolve your issue.

## **9. Appendix**

#### **9.1Create Account**

First time user is required to create a new account by clicking **"Create an account"** link on the Login page. Only one user account is allowed per DMAP container. For additional users (if license permits), please install and setup DMAP separately on their workstations.

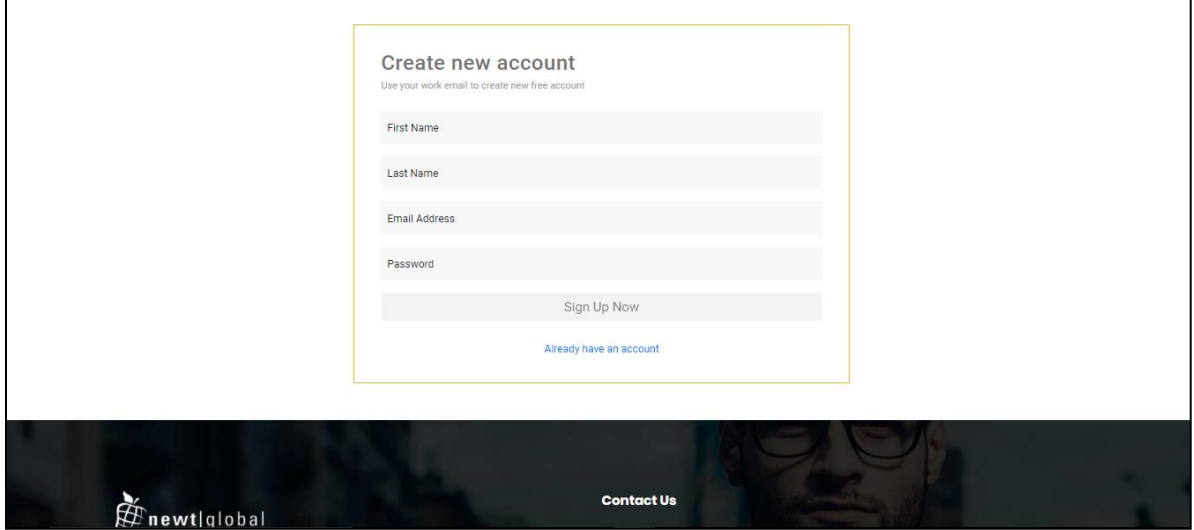

After signing up, enter the email id in the **"Email Address"** and password in the **"Password"** text box of login page. Ensure that email id is entered in a valid email format and click on **"Login"** button.

After successful login, user will be directing to buy license page. To buy a license or renew the license, you must contact DMAP sales team. DMAP sales team details will be shown on the license activation page. Or alternatively you can enter the license key of Trial license of DMAP if you have one.

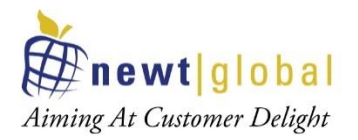

#### **9.2Activate License**

For the first time user, user needs to enter License key and accept the License Agreement.

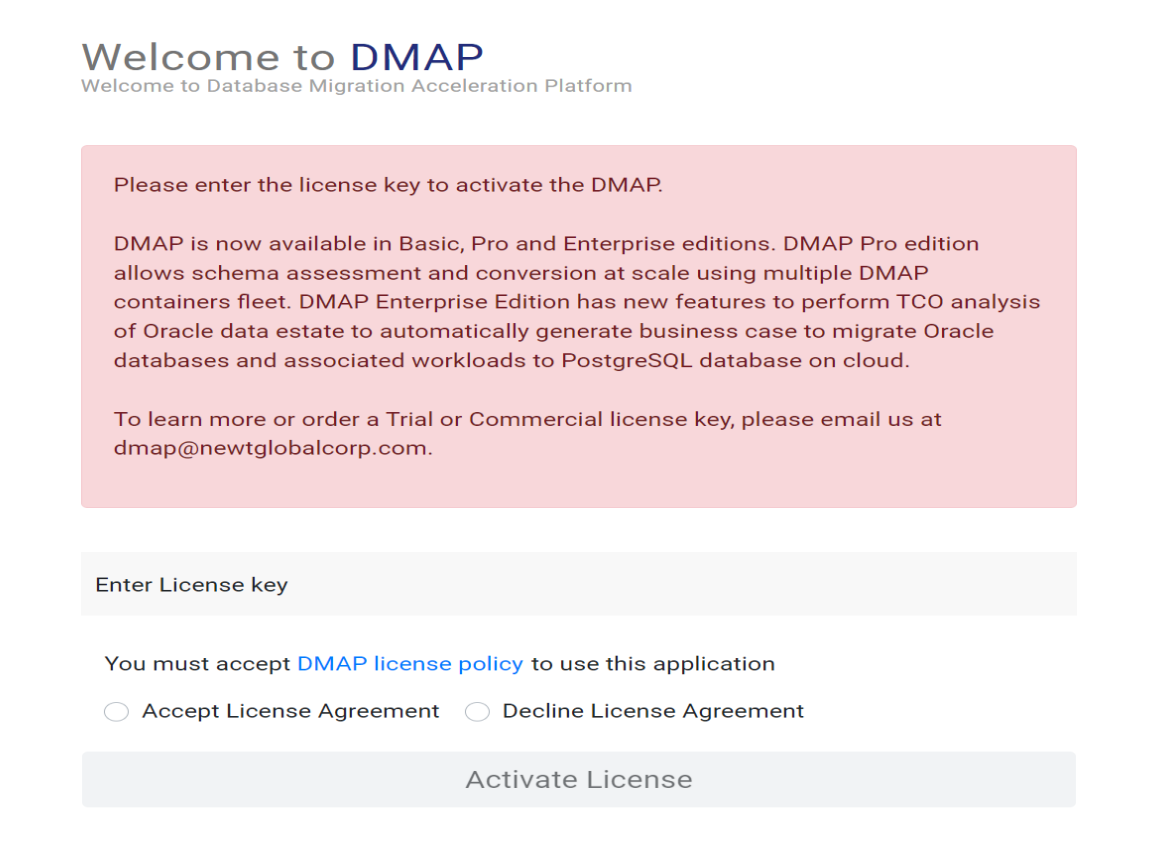

**Note:** Trial or Commercial license will be shared and explained by our sales team. You can contact our sales team on *dmap@newtglobalcorp.com* or visit our website (https://newtglobal.com/platform-enquiry) to request a quote or buy a license.

Next, click on **"Activate License"**button which will direct you to **"Get Started with Migration"** Page. To use DMAP, please refer to the **"User Guide"** provided to you.

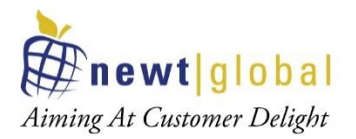

#### **9.3AWS Configure**

To access AWS services from local user machine using AWS CLI utility, we need to configure AWS credentials (one-time action) in the machine.

To check whether AWS CLI utility is installed or not, type **aws** in the terminal and press enter as shown below.

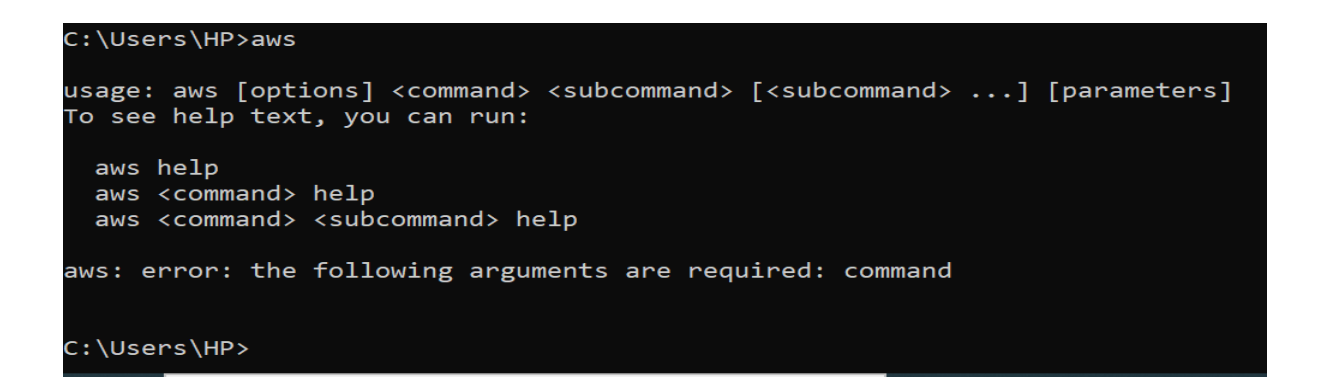

With the above message, we confirm that utility is installed in this machine. Next, type **aws configure** command and press enter. Now enter details on the prompt.

Enter your AWS Access Key ID and AWS Secret Access Key (provided by AWS administrator). For region, enter the default region you want to access through programmatically.

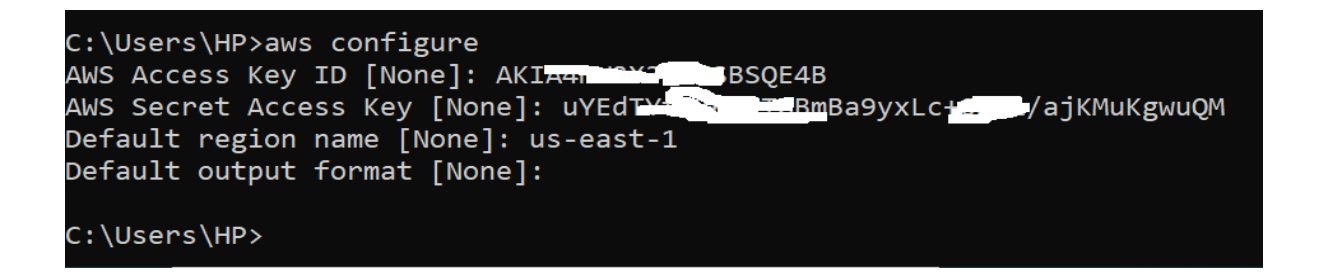